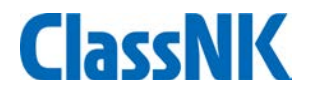

# **Quick start guide of ClassNK MRV Portal for compliance of IMO DCS For New User (No EU MRV)**

**July, 2019 ClassNK** 

## Application Procedure for IMO DCS

# **ClassNK**

#### **-For companies which have been already using ClassNK MRV Portal for EU MRV**

Please go to page 13, and login and add the vessels for IMO DCS application.

#### **-For companies which have not used ClassNK MRV Portal**

Please access to our homepage and click "Web Service Portal" to apply on our NK Portal if you are already a NK-SHIPS user. And please proceed with registration as per page 2-12.

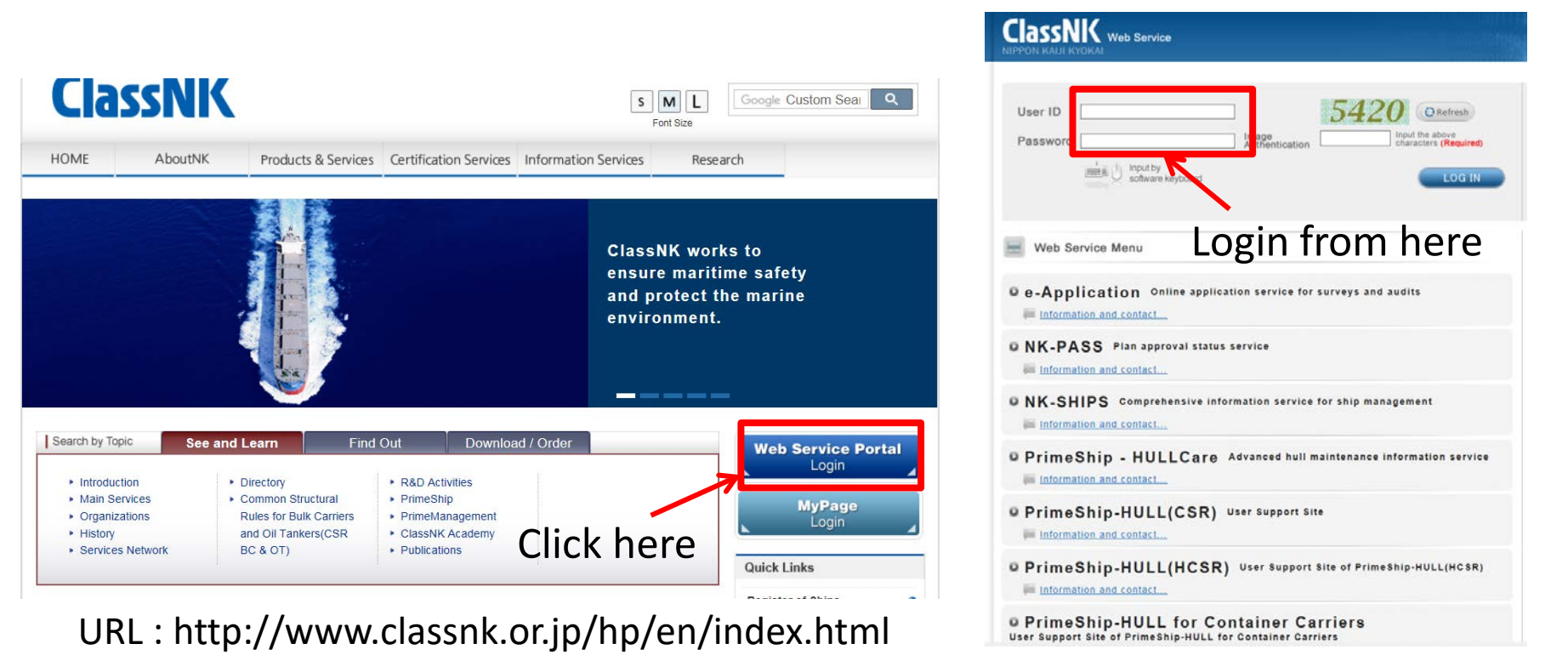

### Application Procedure for IMO DCS

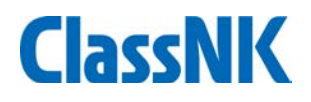

#### **For NK-SHIPS User**

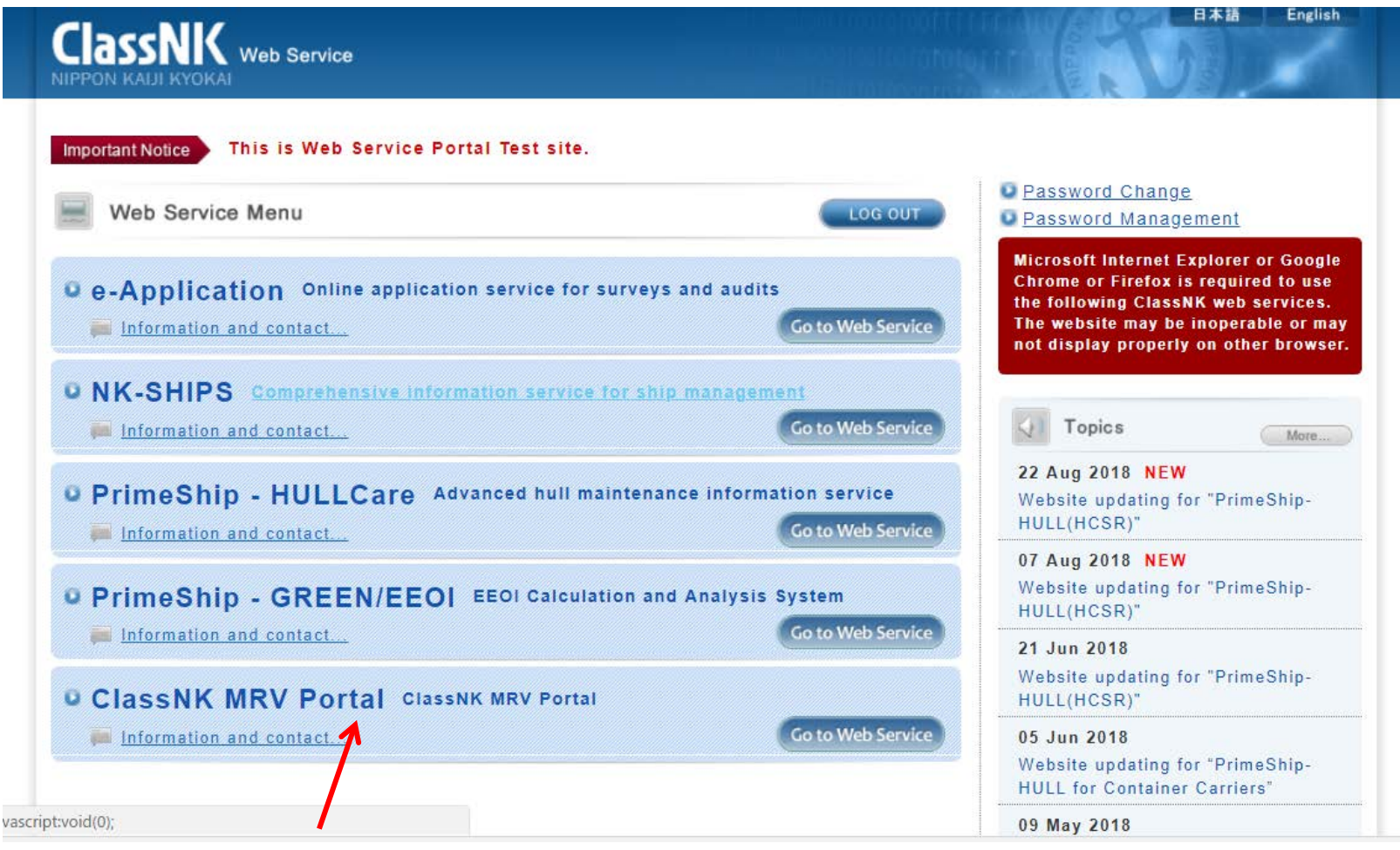

Please apply for NK Portal from here.

### Application Procedure for IMO DCS

# **ClassNK**

#### **For Non-NKSHIPS User**

#### **Quick Links**

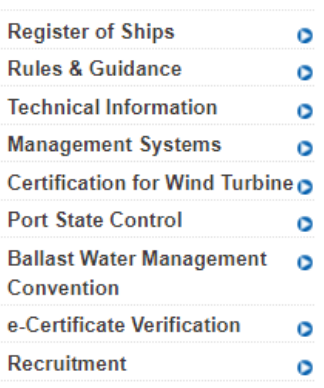

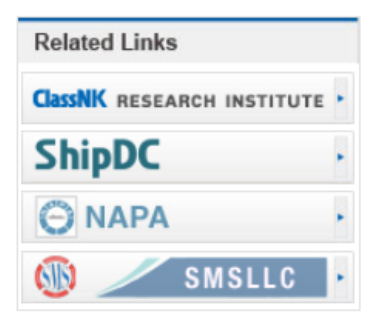

POTER WHICH enables users to submit MP and ER shroothy as well as download MP templates and control monitoring data such as sending monitoring data and documentary evidence from ship or shore to the verifier. The company can utilize the input data gathered through this service for preparation and submission of ER. Submitting data through ClassNK MRV Portal leads to reduced costs of ClassNK certification services for EU MRV.

Please note that when the company deals with the regulation, it is reguired to develop MP in accordance with the company's procedures and monitor and confirm the accuracy of data, therefore just submission of data does not mean certification from the Society.

因 ClassNK MRV Portal Terms and Conditions

#### **Application**

"NK-SHIPS" users can apply for assessment and verification services from "ClassNK MRV Portal" in the Web Service Portal.

For non-NK-SHIPS users, please apply for the assessment and verification services from the following link.

#### Z Application for EUMRV (For not NK-SHIPS users)

For non-NK-SHIPS users who would like to use ClassNK MRV Portal as trial, please apply from the following link.

#### Z<sup>7</sup> Application for ClassNK MRV Portal Trial (For not NK-SHIPS users)

For those with cannot apply from the Web Service Portal nor above link, applications for the assessment and verification services are to be submitted to the Society using the form on this page by email or post.

For those who already applied and would like to apply additional ships, applications for additional ships are to be submitted to the Society using the form on this page by email or post.

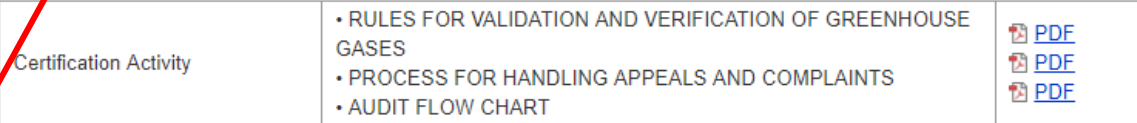

Please apply for NK Portal from here.

http://www.classnk.or.jp/hp/en/authentication/eumrv/index.html

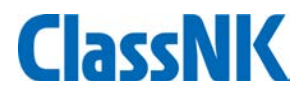

### Application Page

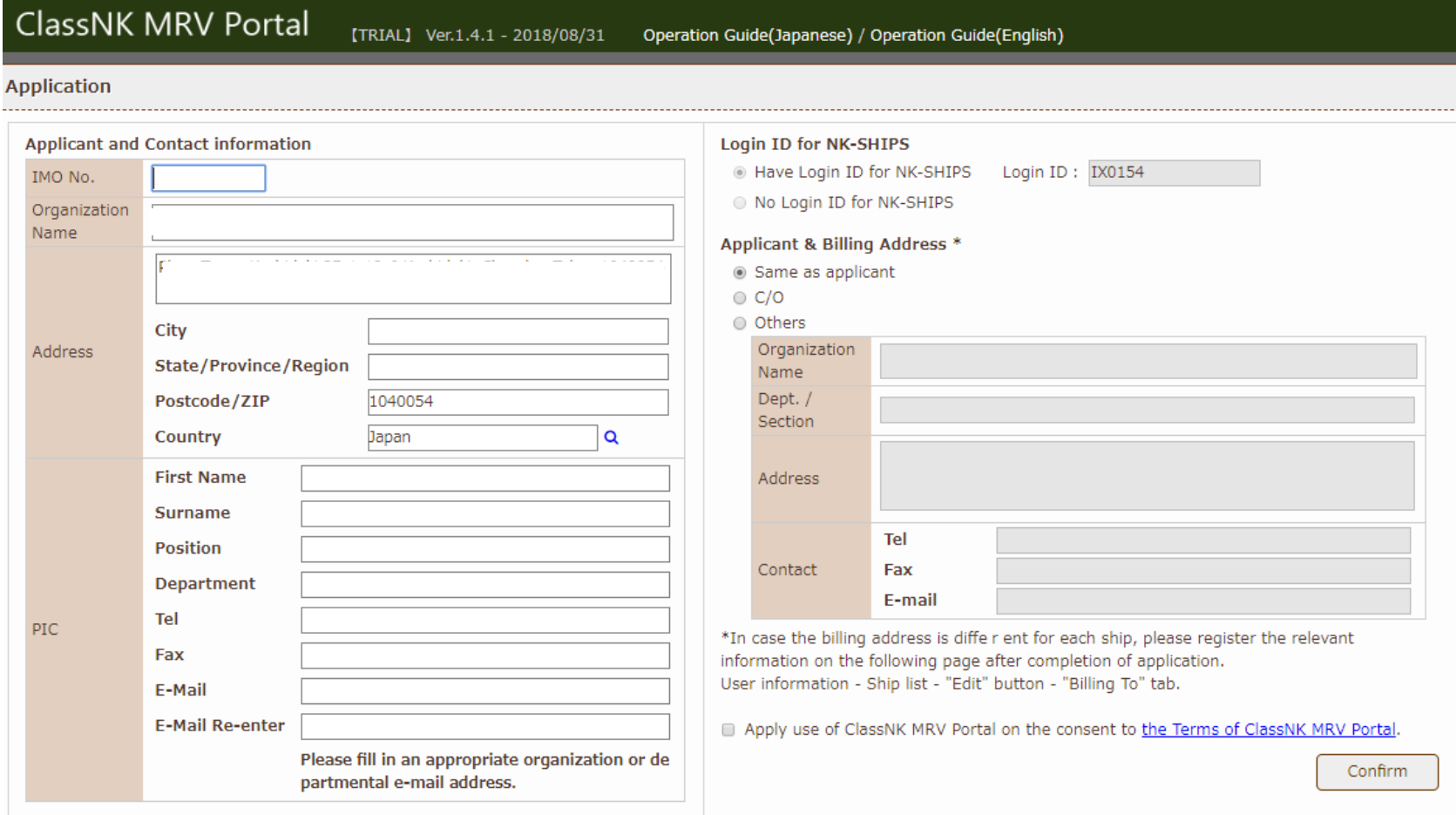

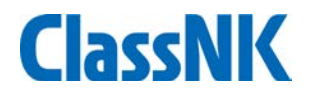

### Please input necessary information

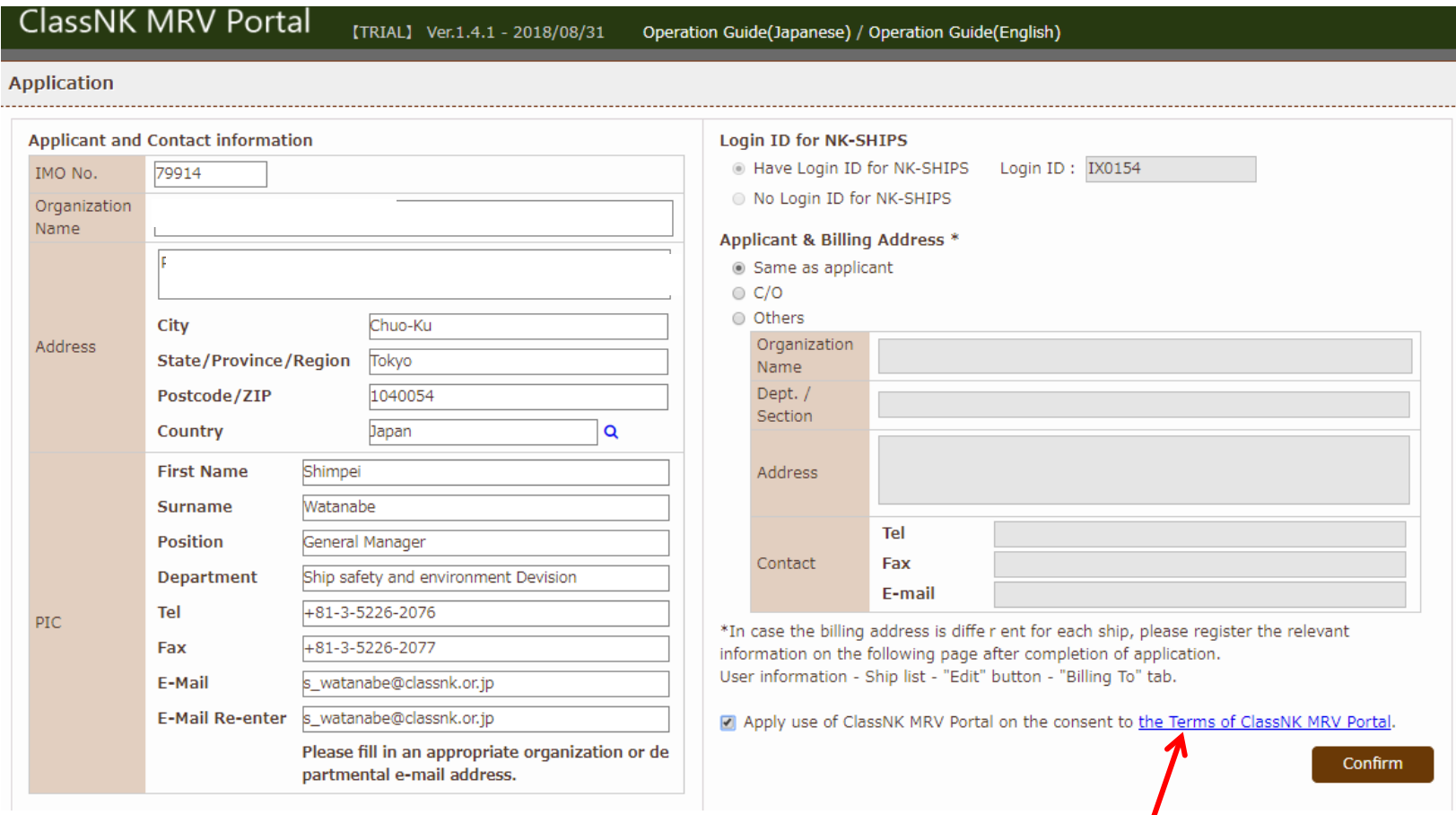

Click and check "Terms and conditions"

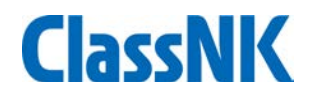

### Terms and condition will be pop up.

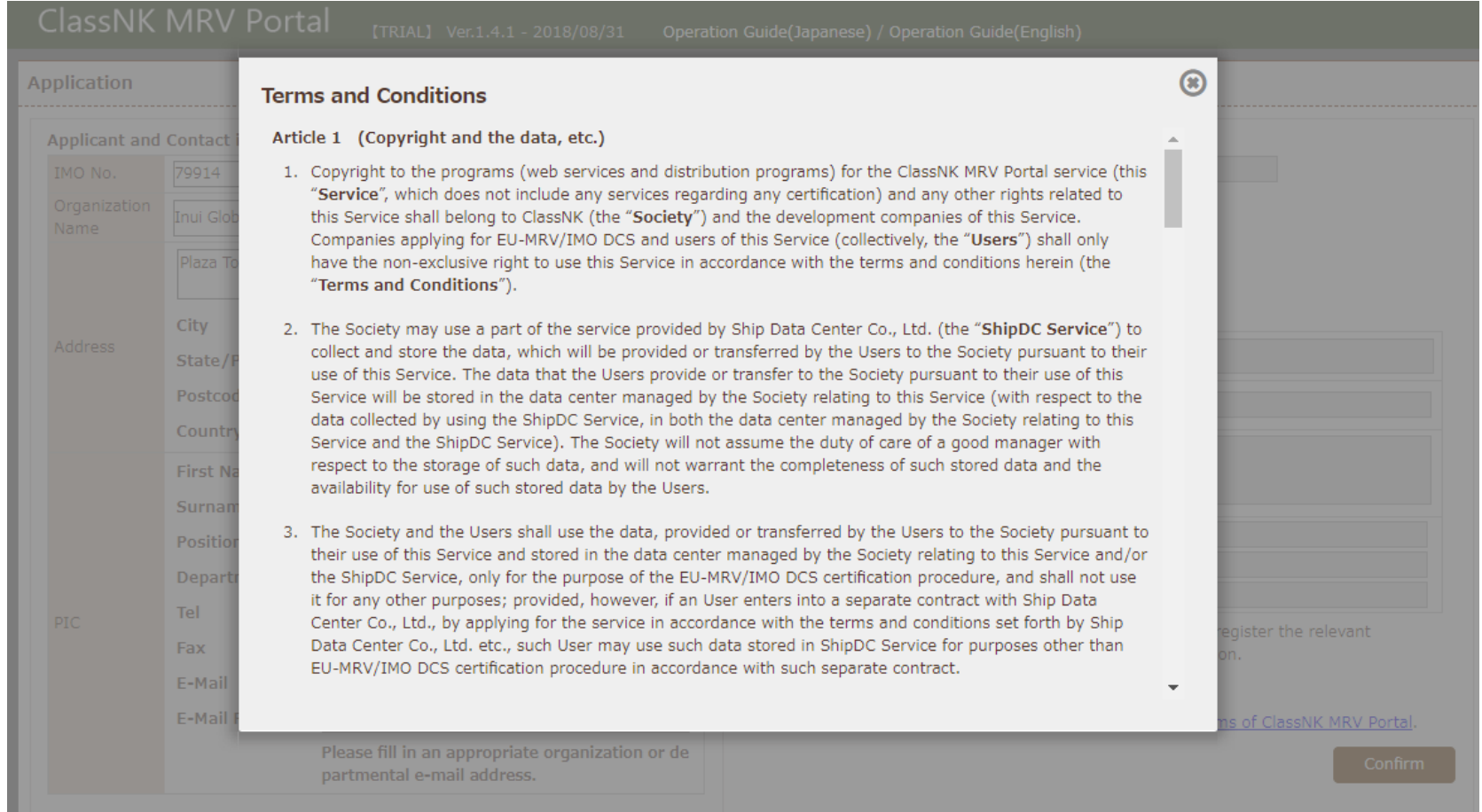

### After checking, please click "Confirm"

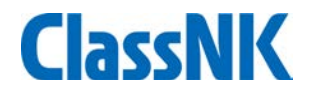

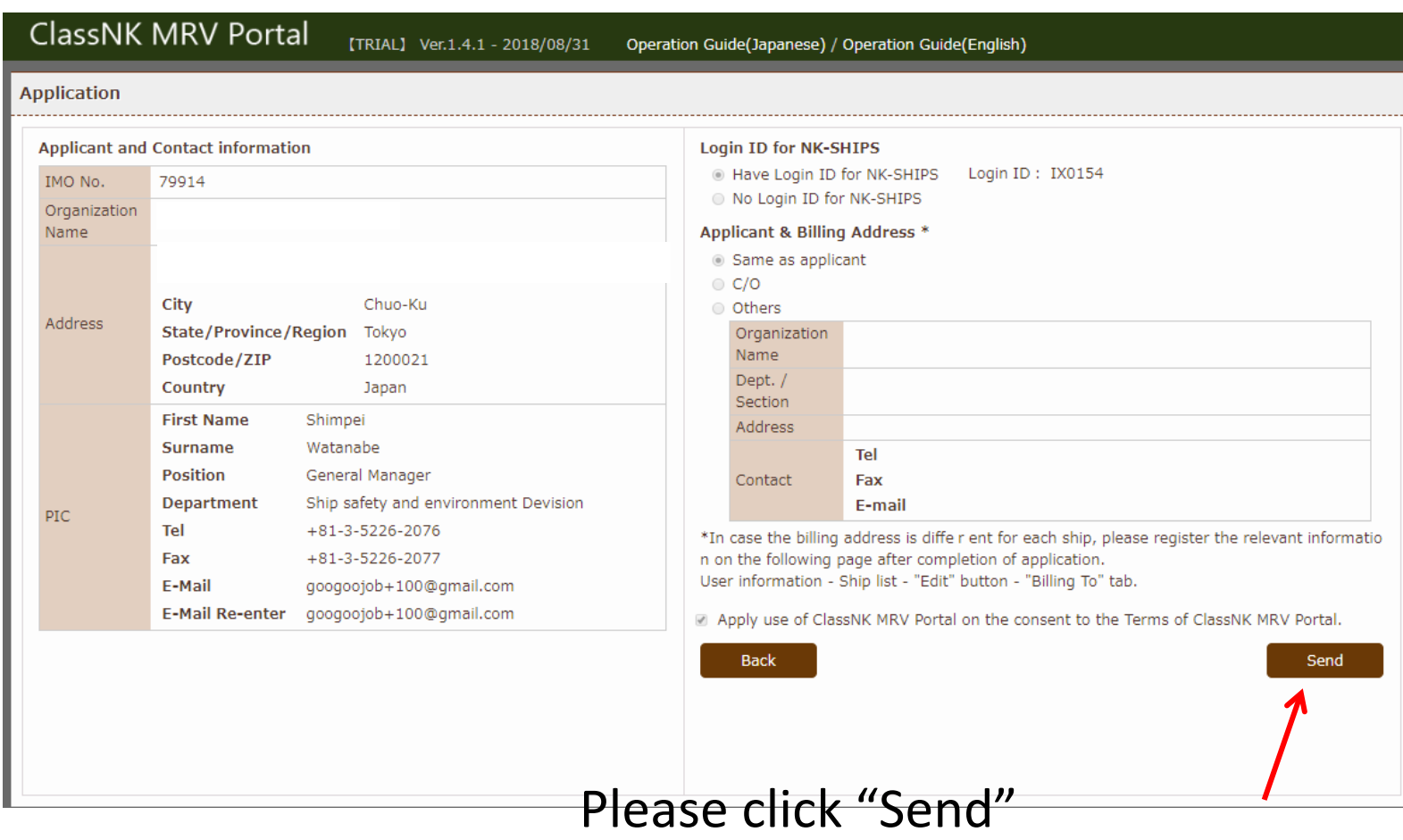

### A confirmation email

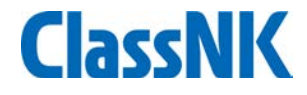

### Registration email will be sent to your registered email

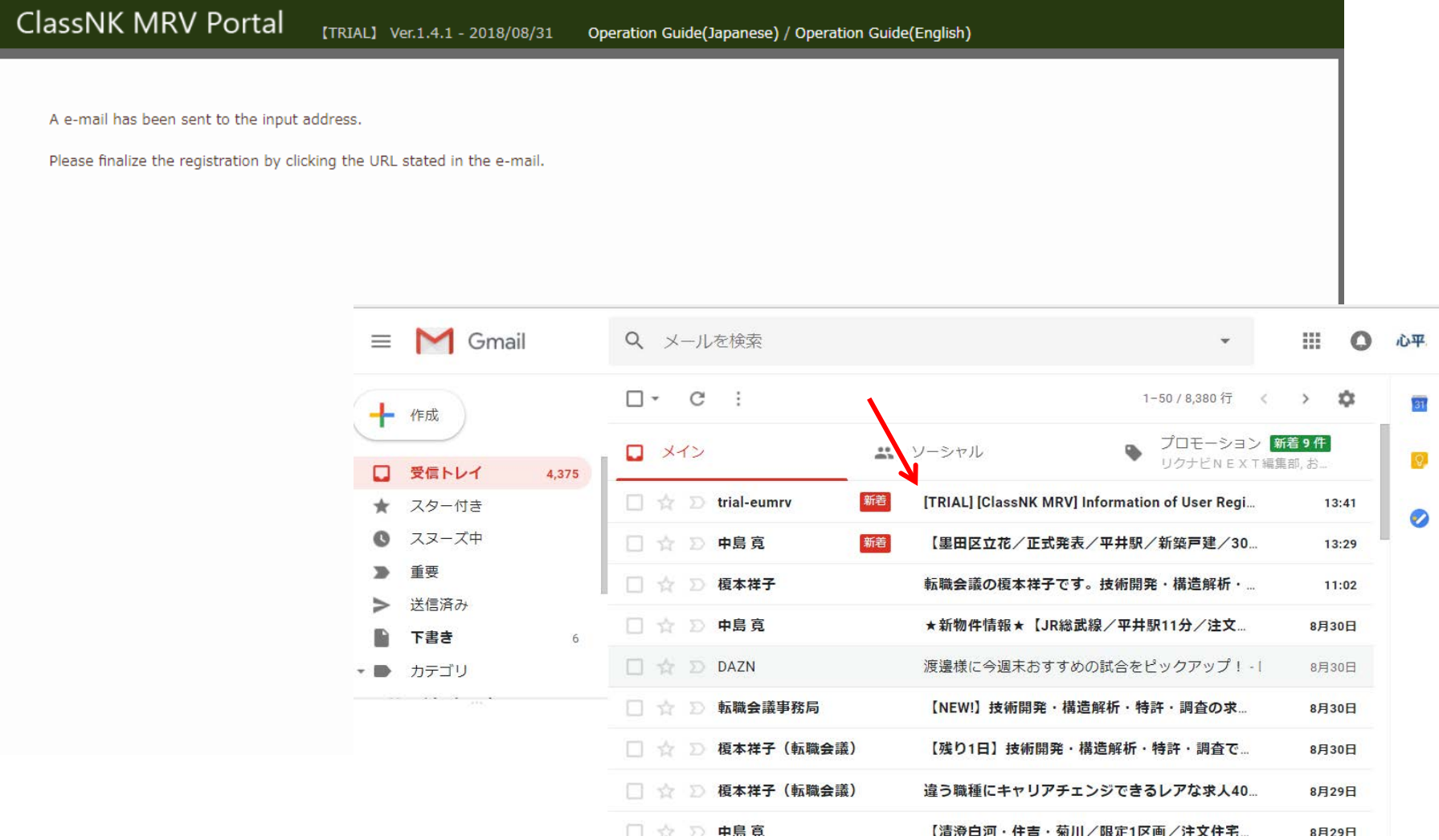

### A confirmation email

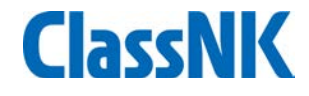

### Registration email will be sent to your registered email

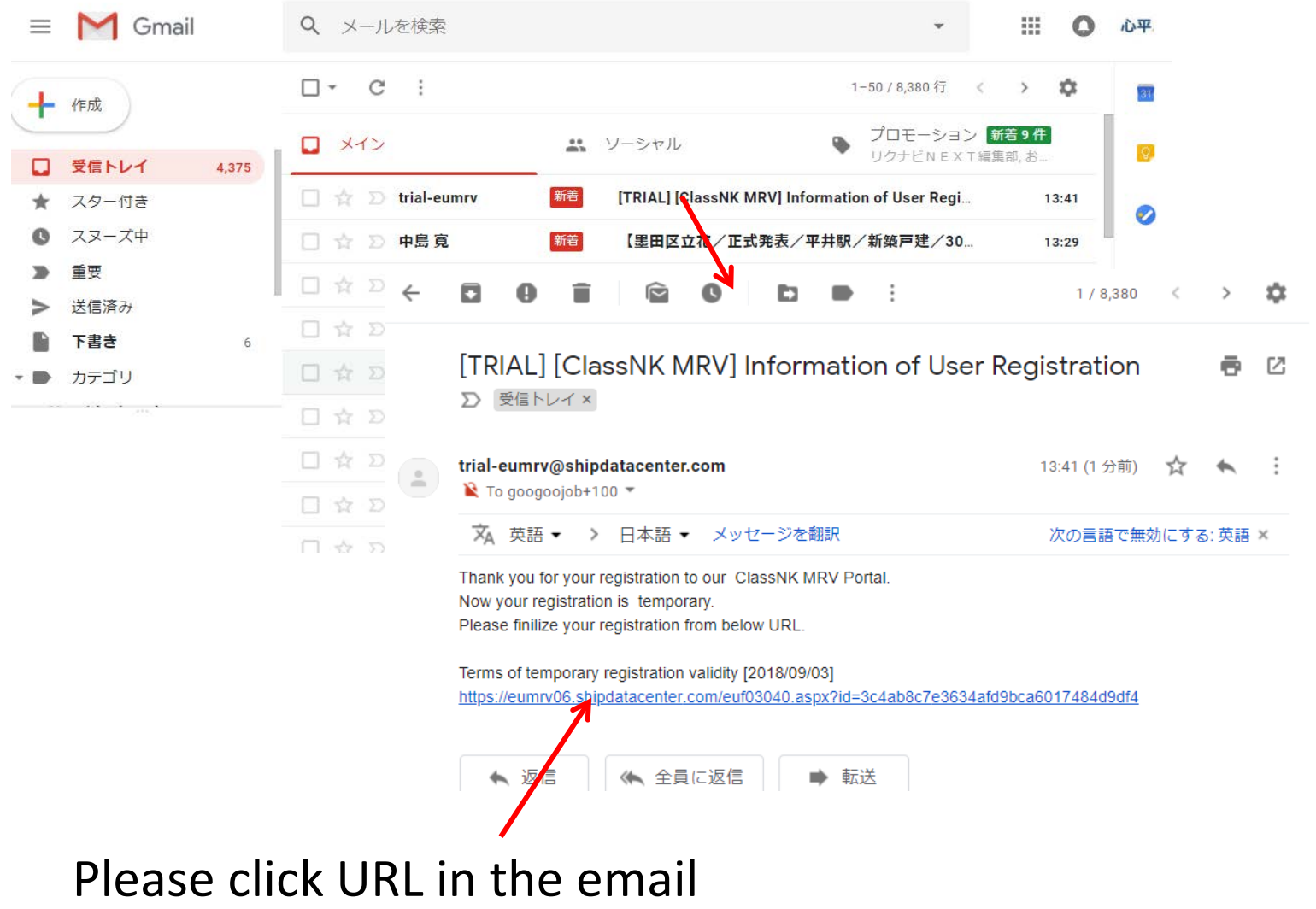

Registration shall be completed.

Please wait for a while (ClassNK will accept your application)

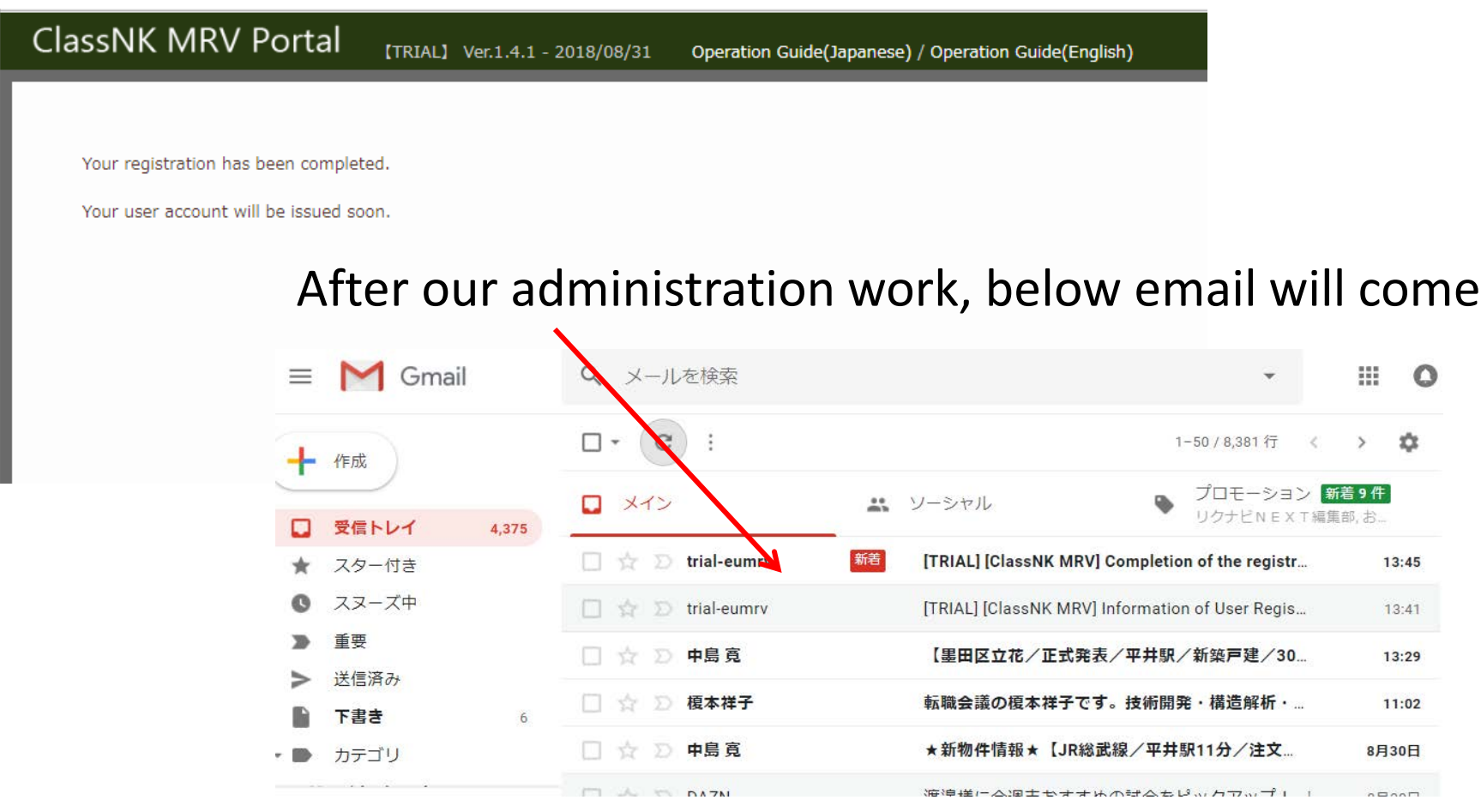

### A confirmation email

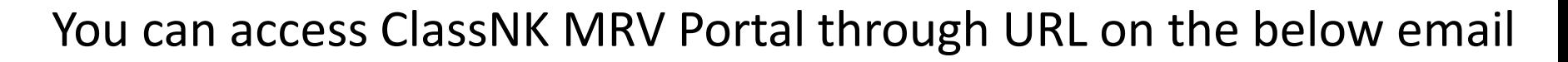

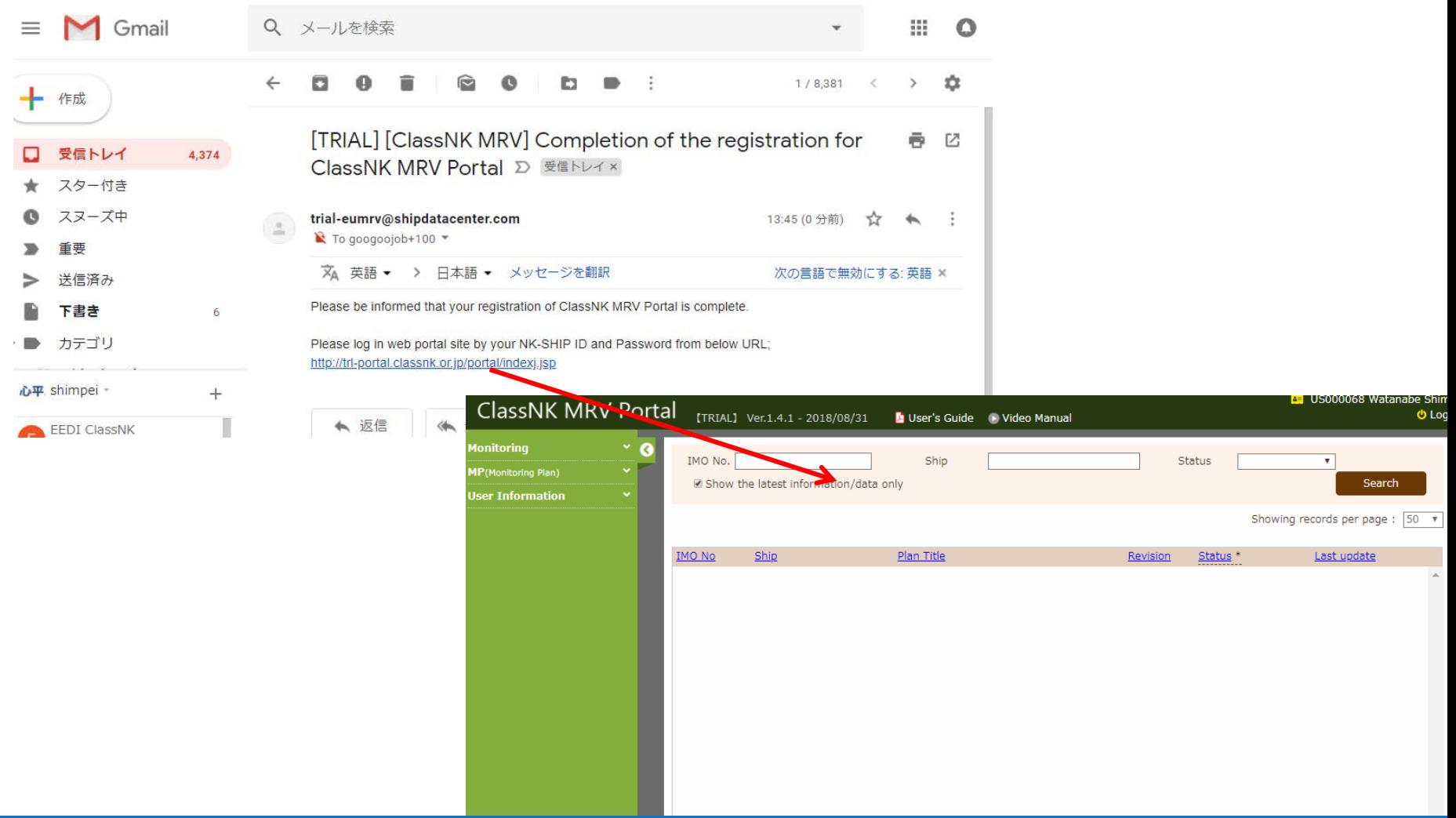

## Initial Setting after Application

Registration of detailed company data (EU MRV users can start from here)

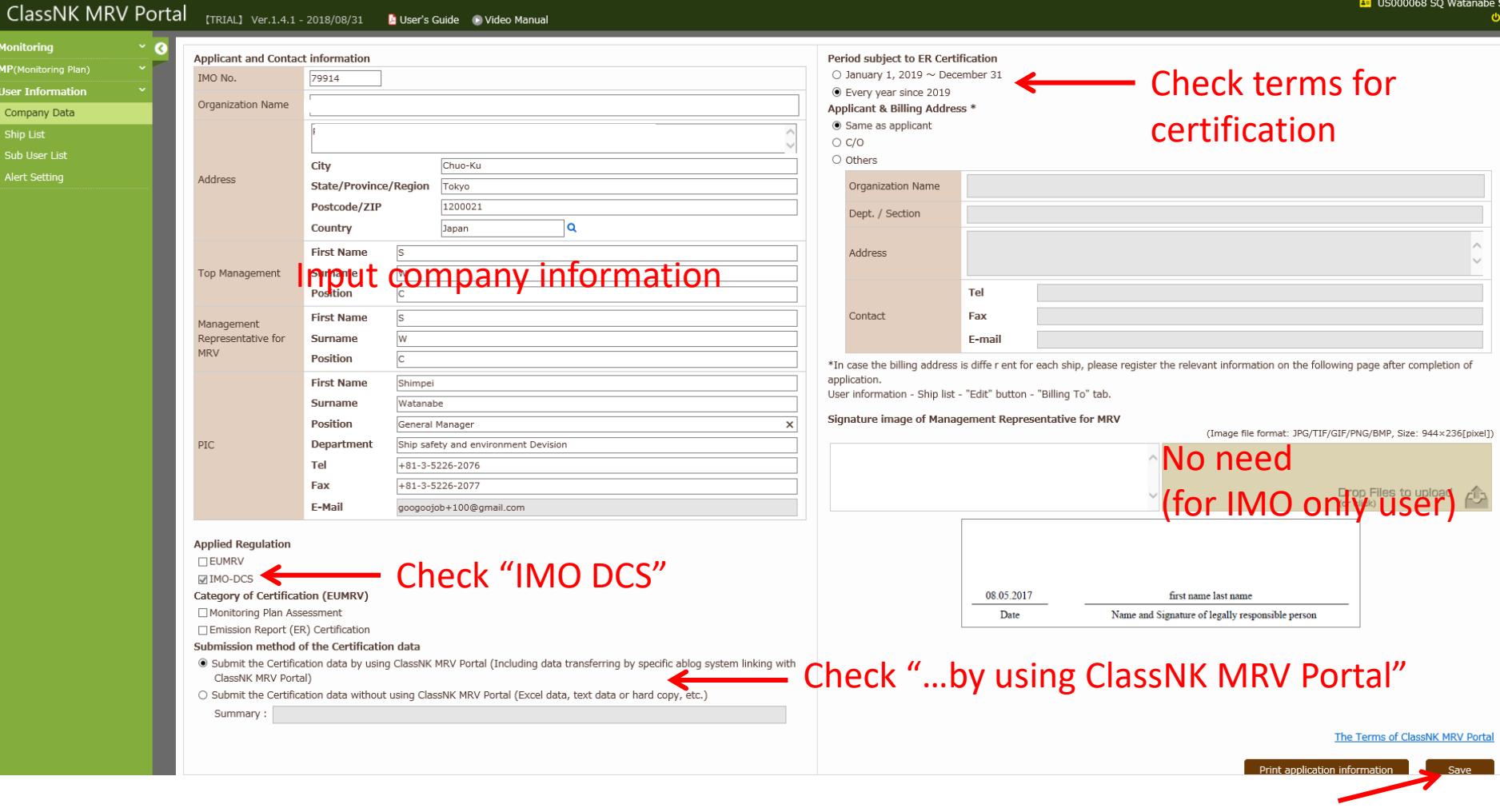

**ClassNK** 

Click save

# Initial Setting after Application

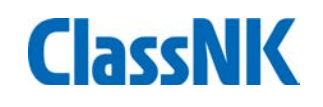

### Registration of ship data and applied regulation

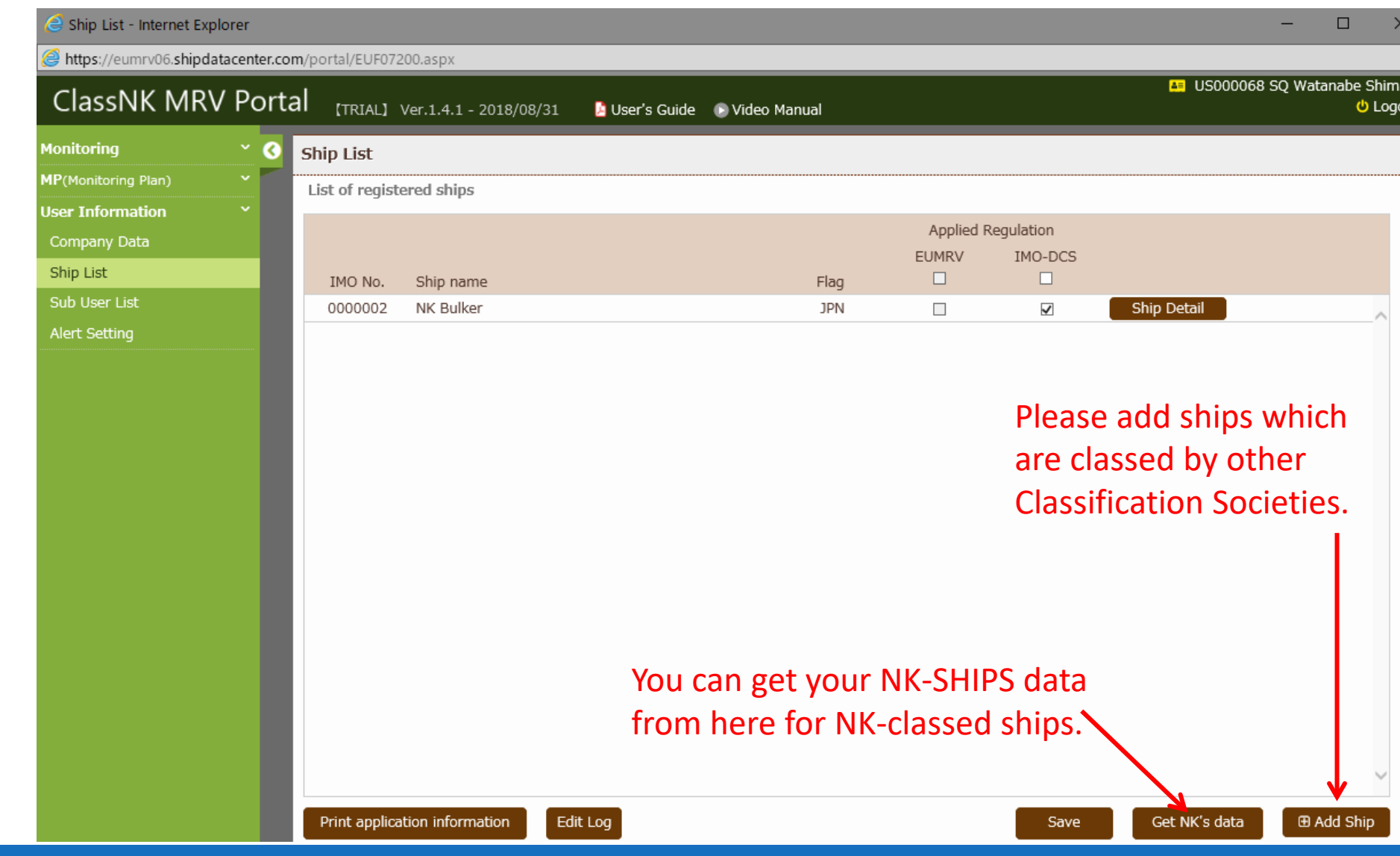

# Initial Setting after Application

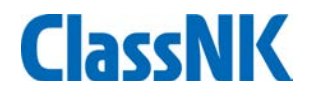

### Registration of ship data and applied regulation

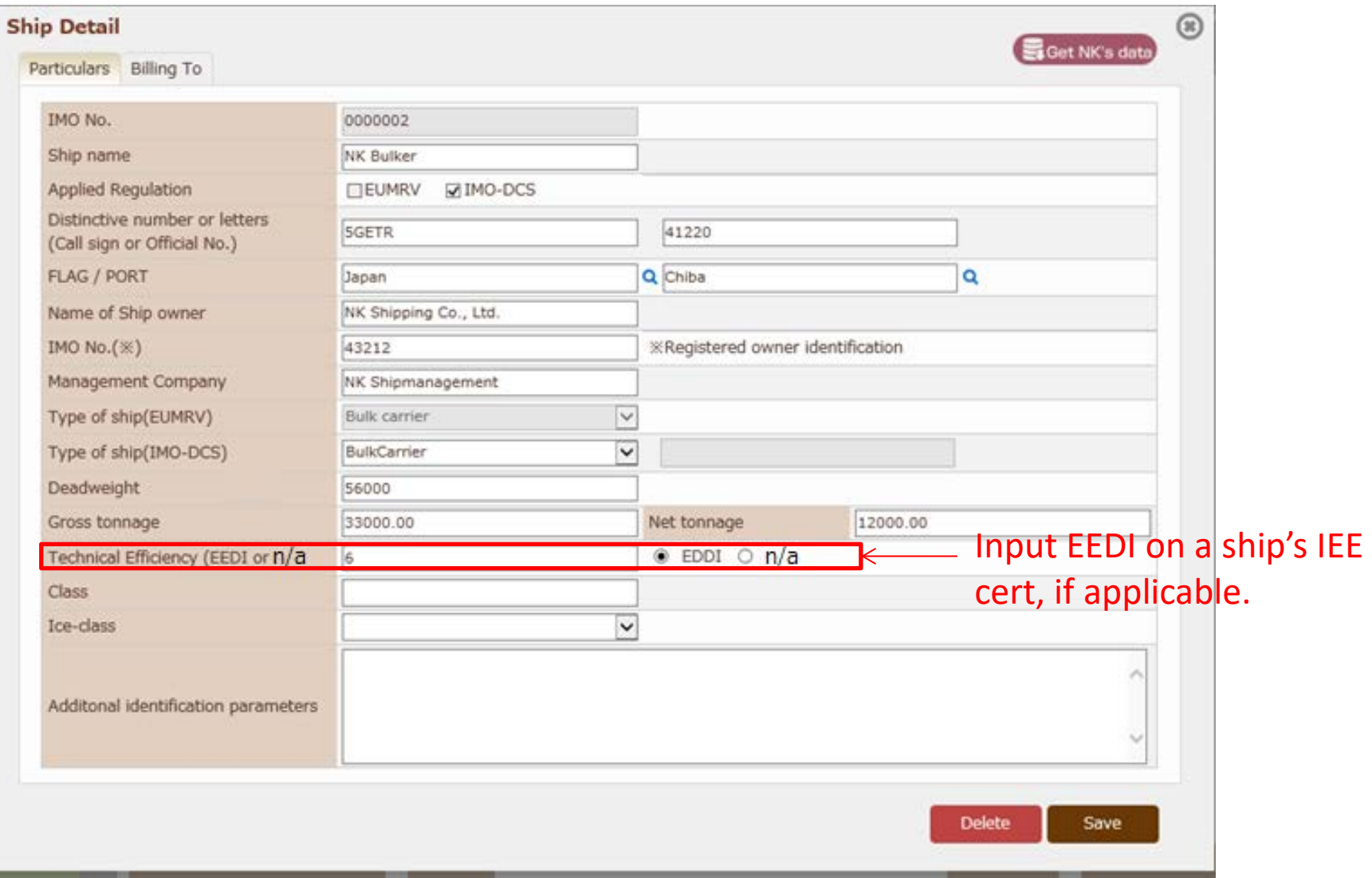

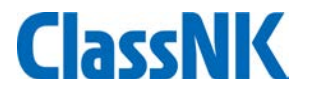

### **On-board reporting template of MRV Portal** :

- On-board data reporting templates are automatically generated on MRV Portal web site with minimum setting
- Simple excel template
- One-Click packaging of supporting document and data for sending by email on-board PC

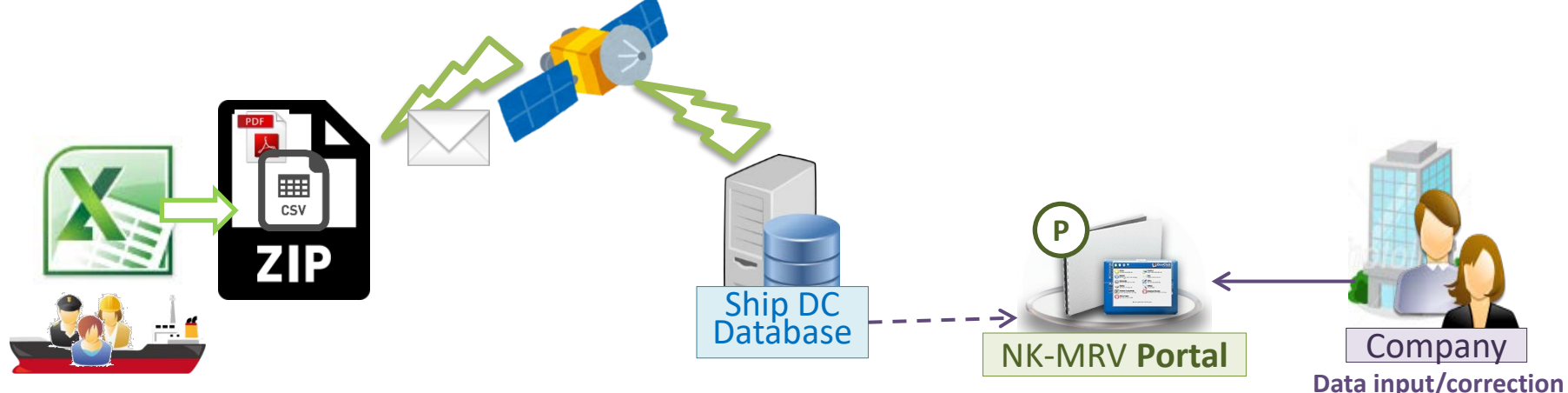

### **Merits of NK Portal:**

- No need to install on-board applications (Excluding the possibility of software bugs on PC)
- ZIP file can be sent by on-board E-mail system (No internet connection required)

# Preparation of Monitoring template

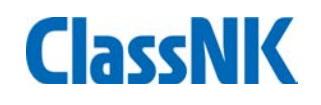

Edit DCS monitoring format for each ship...

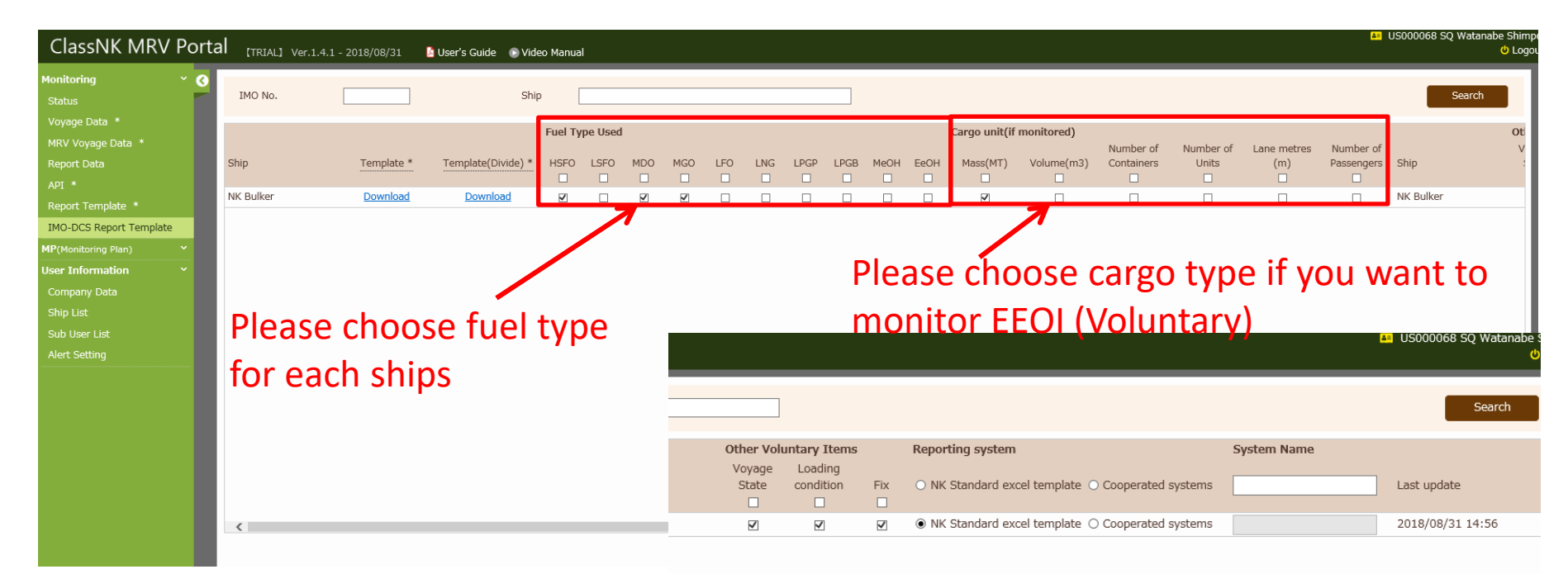

Note : For EU MRV applied Ships, the current EU MRV template is sufficient and hence it will not be displayed under IMO DCS Report **Template** 

> Save All Download

# Preparation of Monitoring template

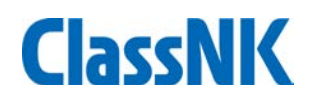

• Edit DCS monitoring format for each ship…

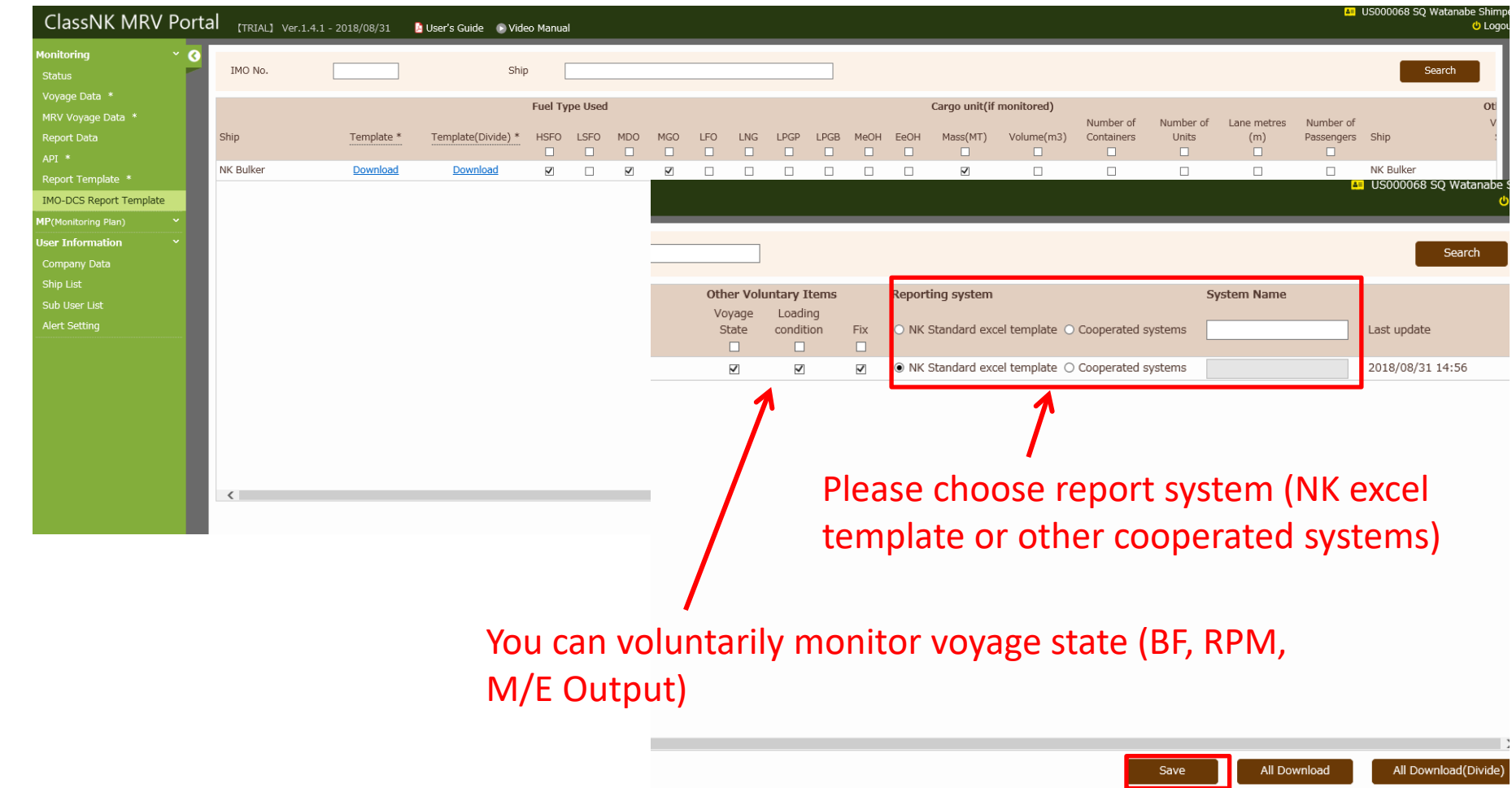

Please save when all data is fixed

# Preparation of Monitoring template

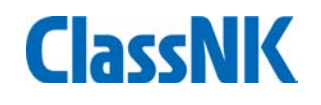

• Download DCS monitoring format for each ship…

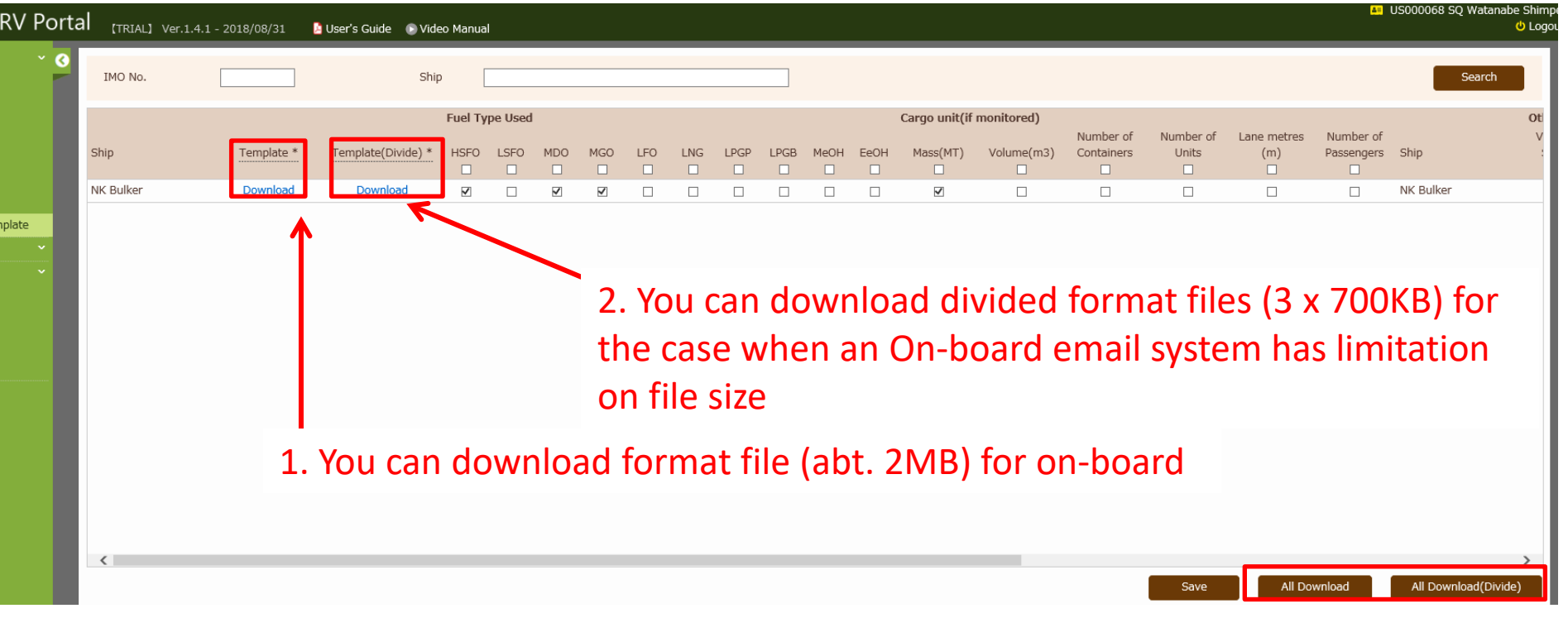

3. You can download all files from here

- Setting on board
- Please send downloaded zip file to on-board.
- The zip file needs to be located on a local desktop or C drive as below;

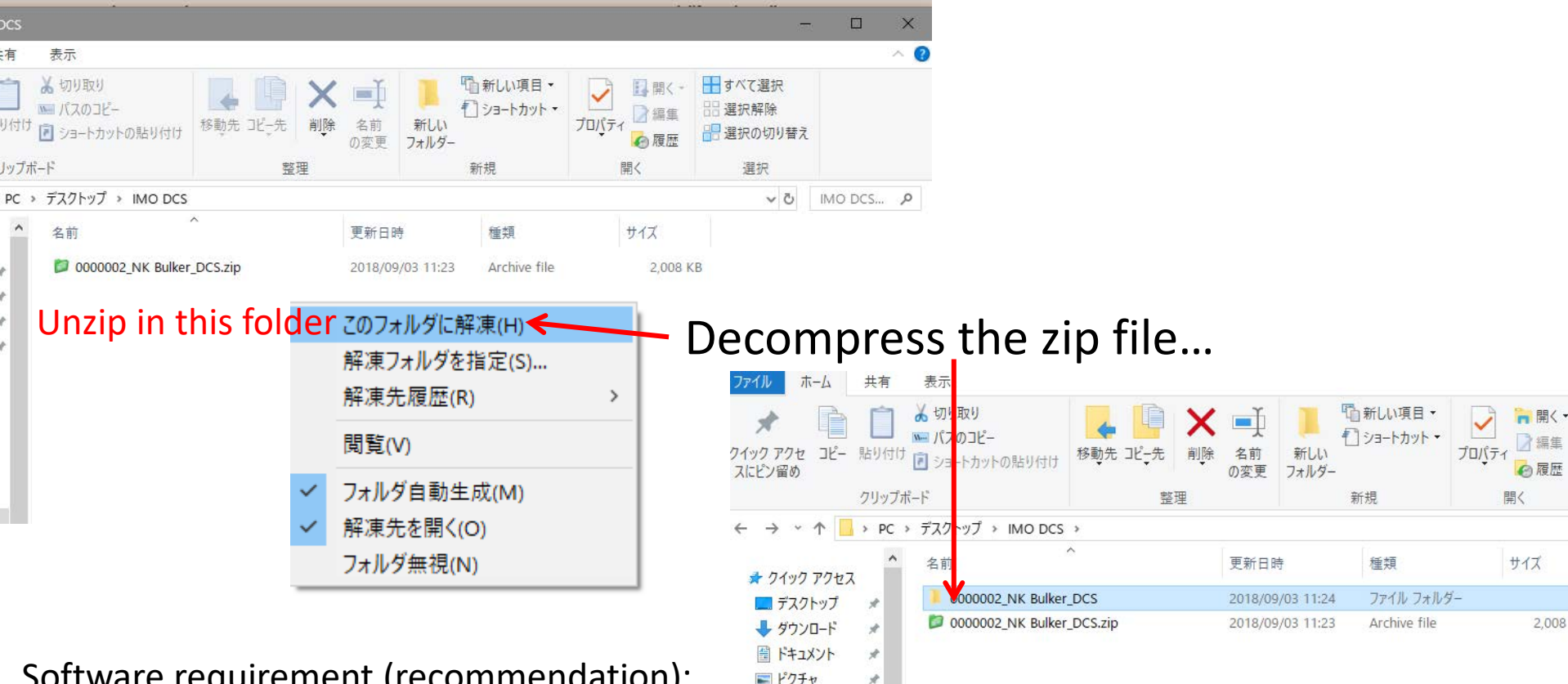

Dropbox

Software requirement (recommendation): Windows 7 SP1 and above Microsoft Excel 2010 and above

### Configuration of file (please do not move "bin" files from this folder.)

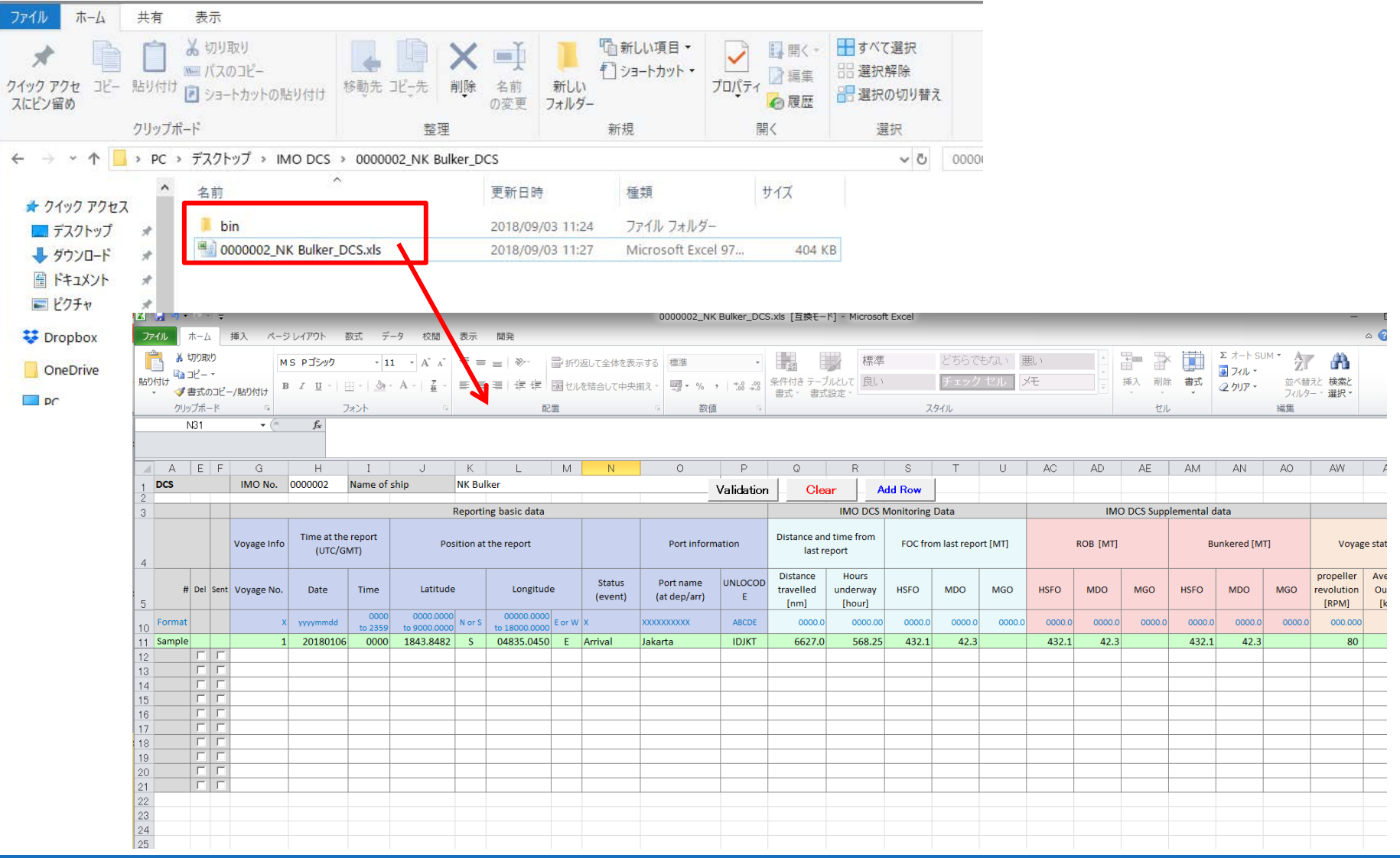

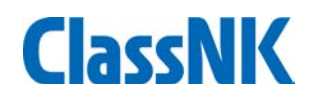

### Sample input

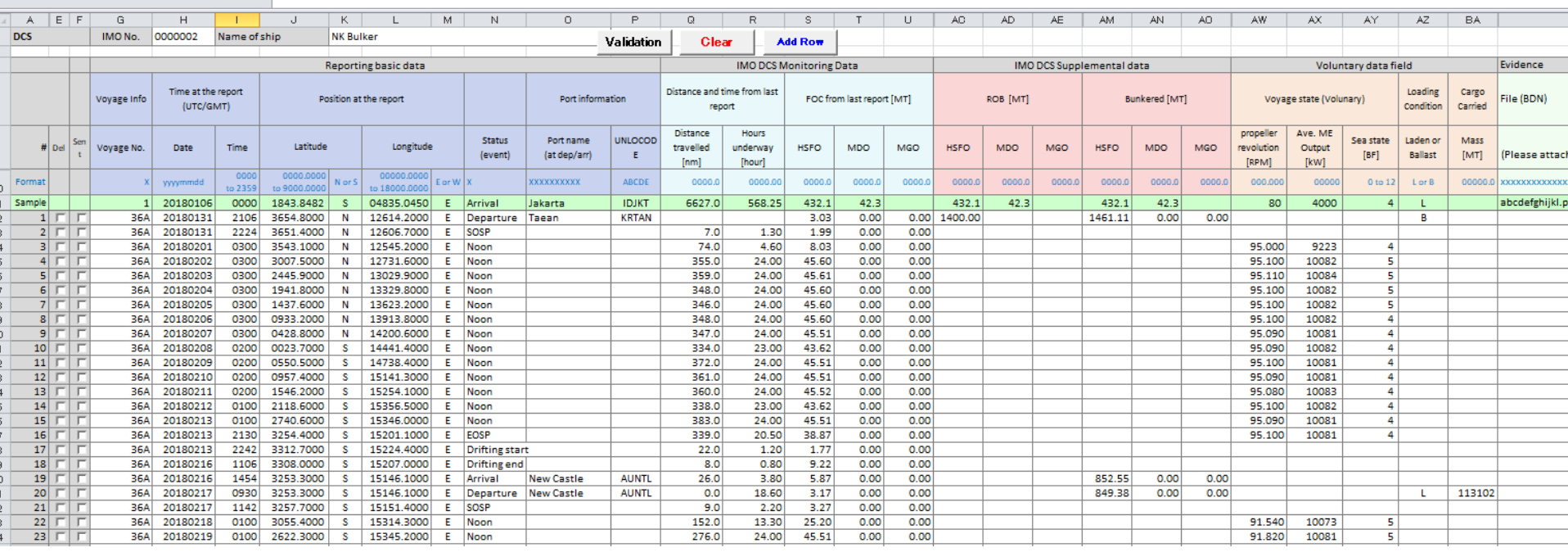

-Dep./Noon/Noon/Arr., ets. inputs are shown here. -You can also input only Dep. and Arr. without other events. (Frequency of monitoring depends company's choice.)

### Sample input( Evidence attachment at first record (ROB) or Bunkering)

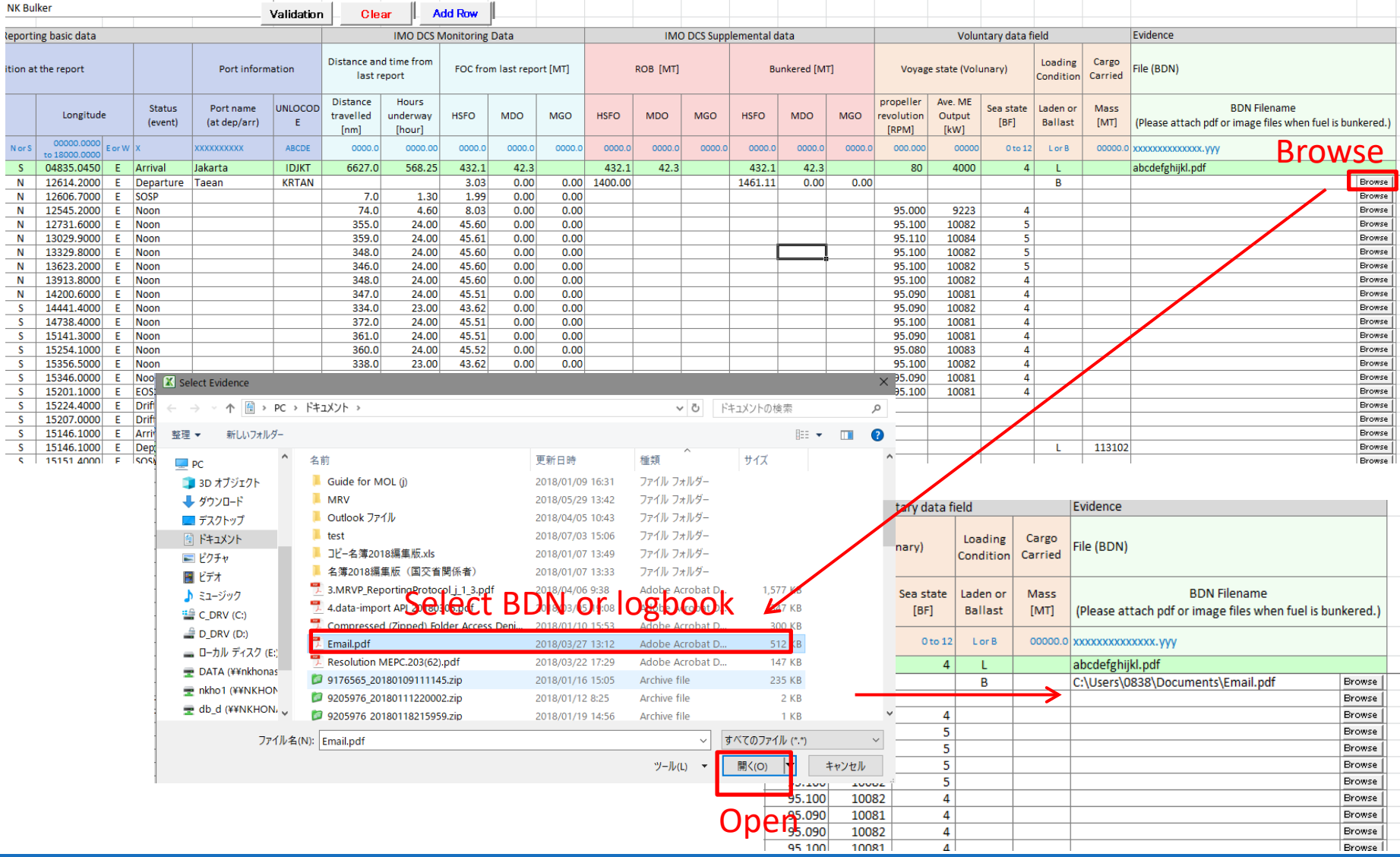

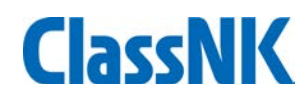

### Report file output

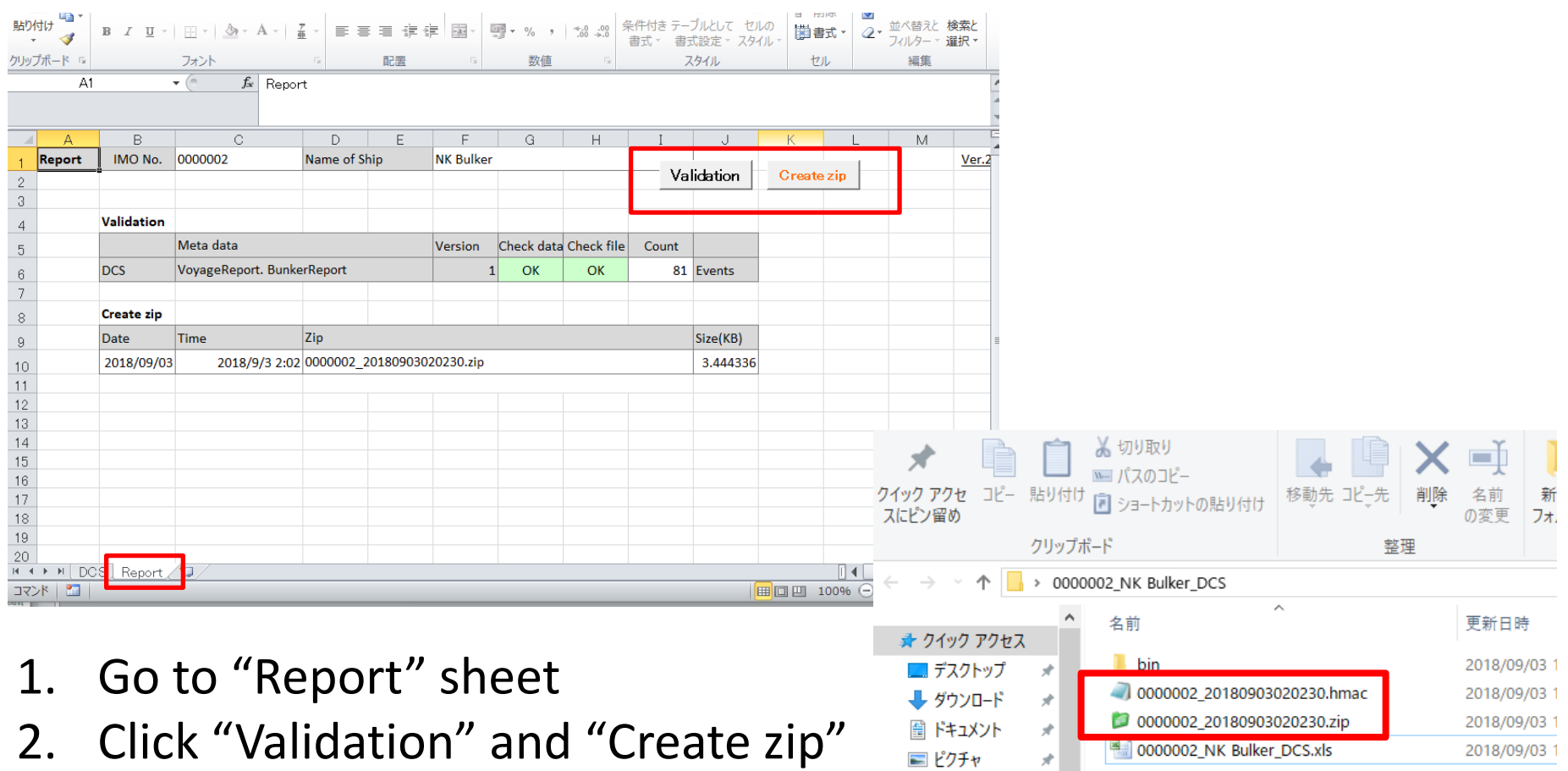

**♥** Dropbox OneDrive

3. You can find zip/hmac file in the same folder with the excel sheet.

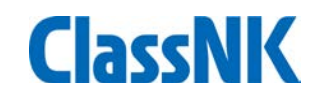

### Report file transfer by email

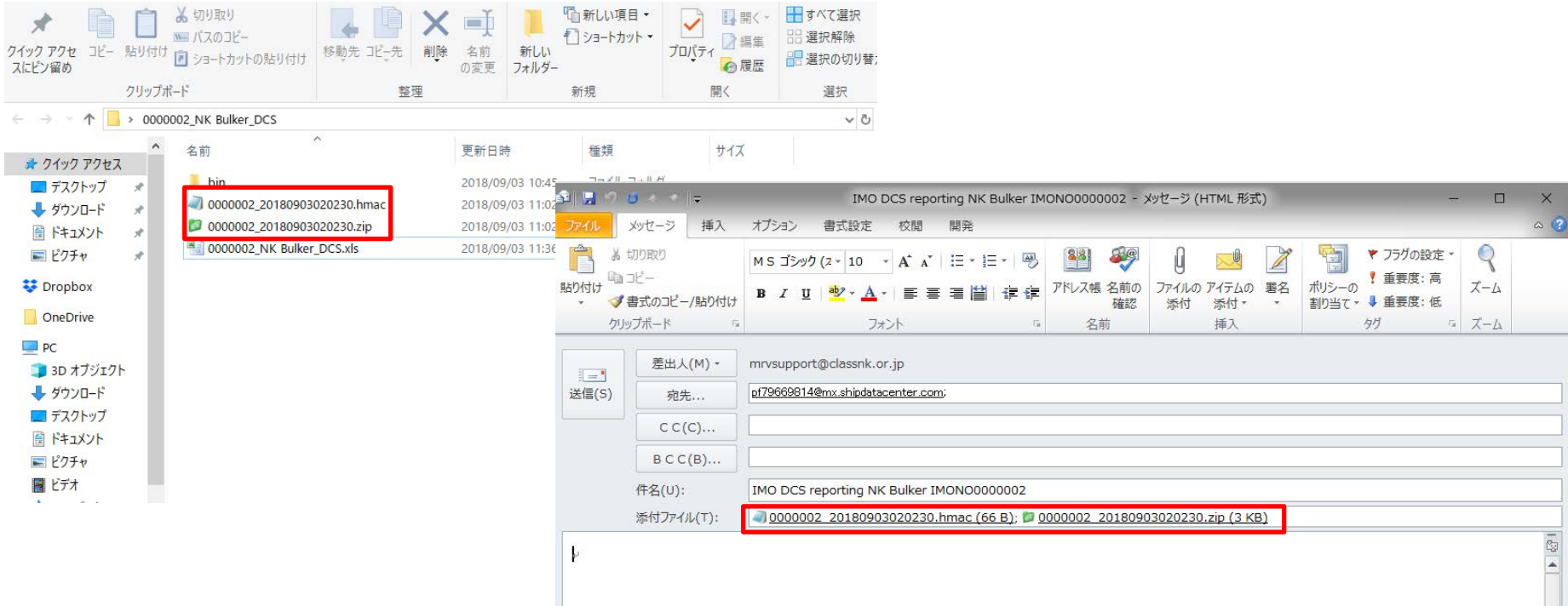

- 1. Please attach the zip and hmac file to email (Do Not change filename. )
- 2. The mail to be sent to [pf79669814@mx.shipdatacenter.com](mailto:pf79669814@mx.shipdatacenter.com)
- 3. Title and body can be blank.
- 4. Maximum file size is 7MB.

# Data linkage with existing Ablog systems

- Our standard data transmission protocol to NK is open to the public.
- Linkage with an Ablog-system enables a user to submit the monitoring data to NK by usually inputing Ablog only.

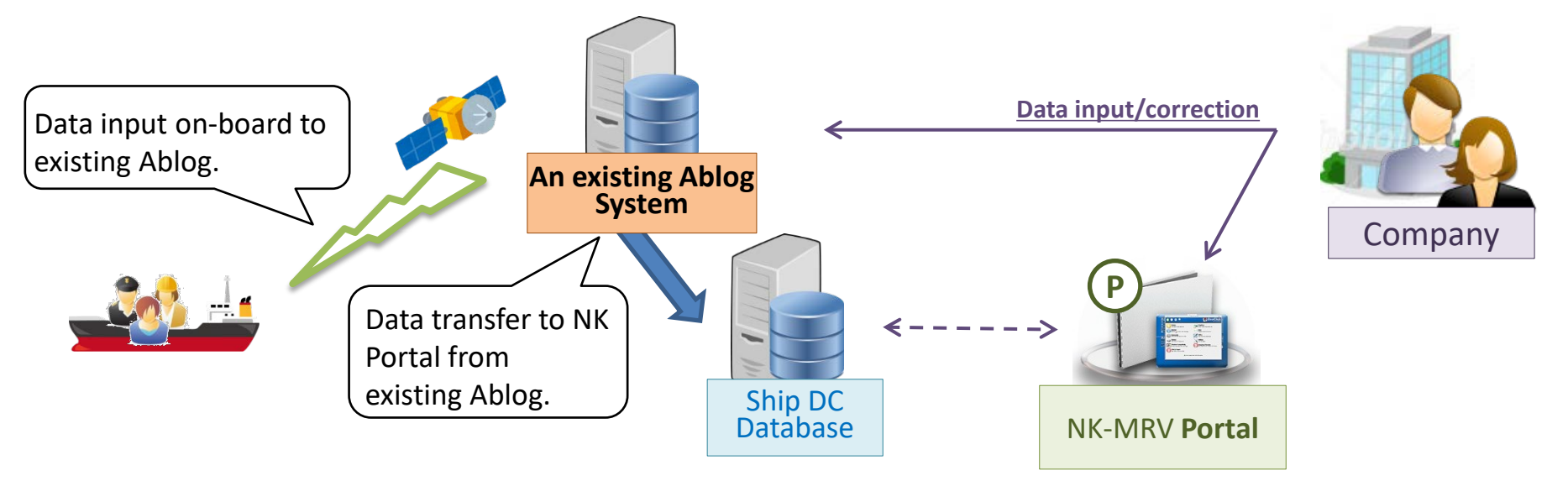

### **Merits of linkage with Ablog systems:**

- Ship crews don't have to consider to input the data to MRV Portal.
- On-board duplicated work can be avoided.
- Ablog Data can be shared with proper IT security.

### **Function:**

- $\checkmark$  Adding sub user login ID for each vessel
- $\checkmark$  Setting alert criteria for such as missing or extraordinary data
- $\checkmark$  Uploading documents (BDN, B/L etc.) through web page on shore
- $\checkmark$  Correcting / editing / managing monitoring data from ships through web page
- $\checkmark$  Fixing reporting data for verification

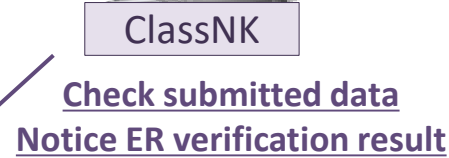

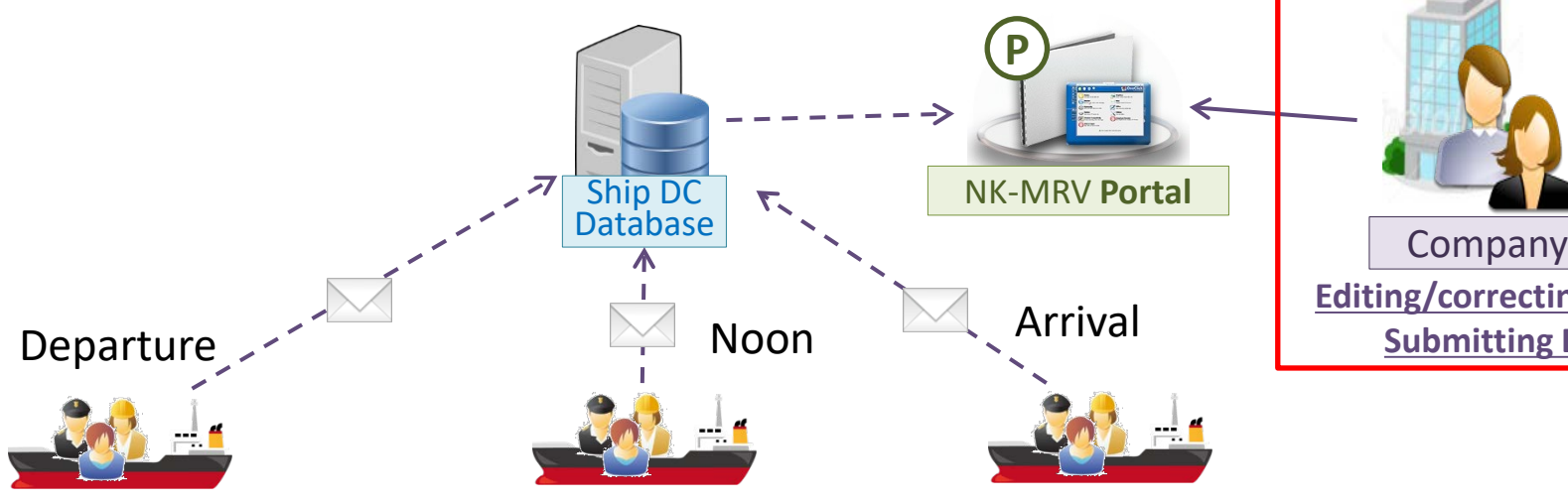

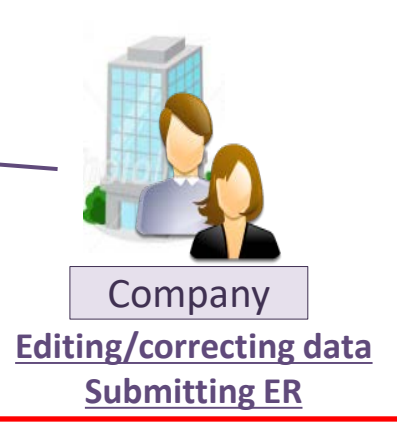

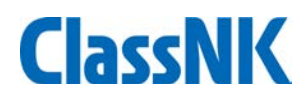

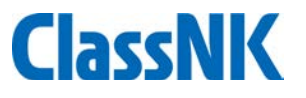

#### You can see voyage data(port/cargo/distance and time/fuel) on "Voyage data" tab.

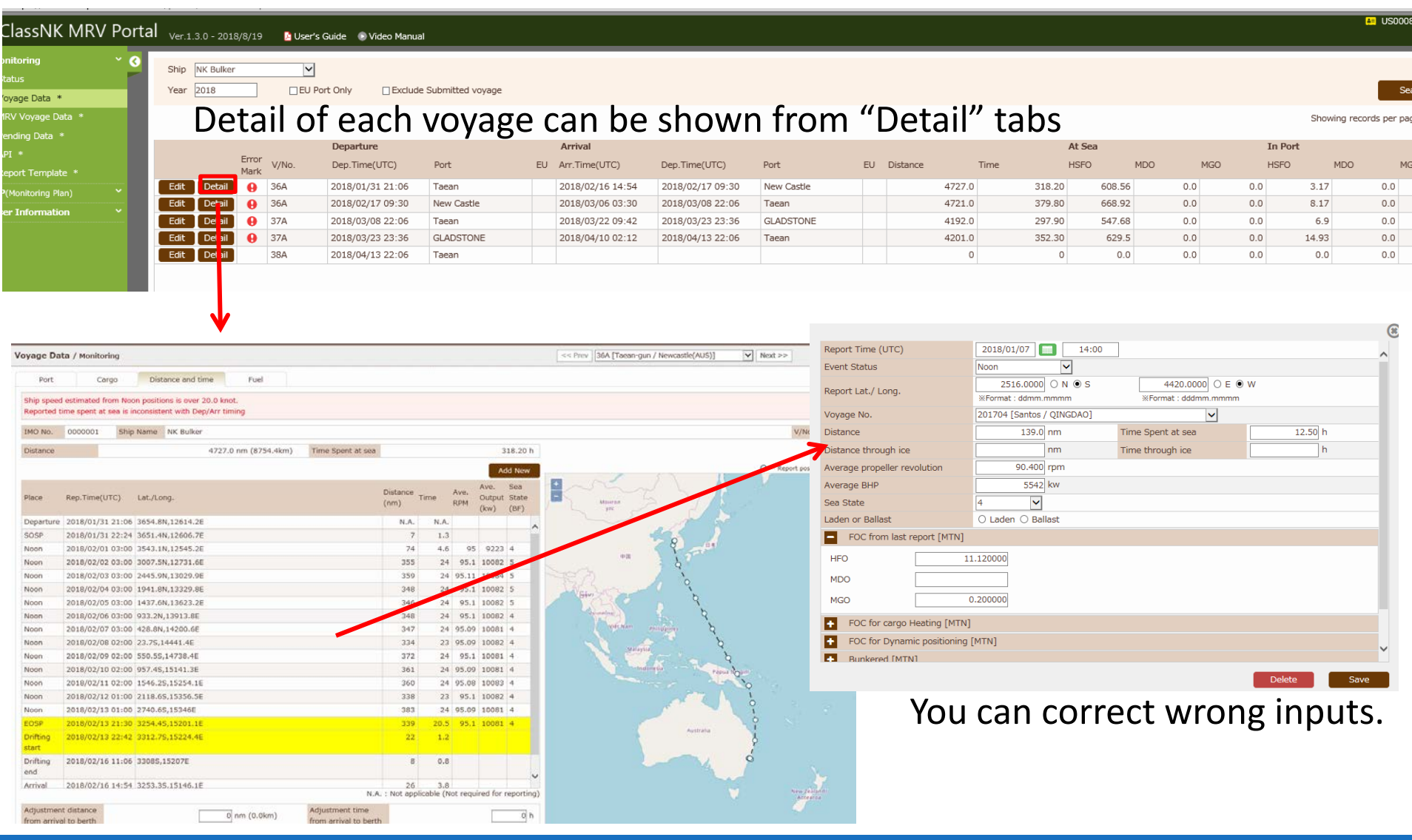

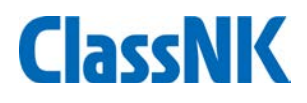

#### BDN uploading procedure

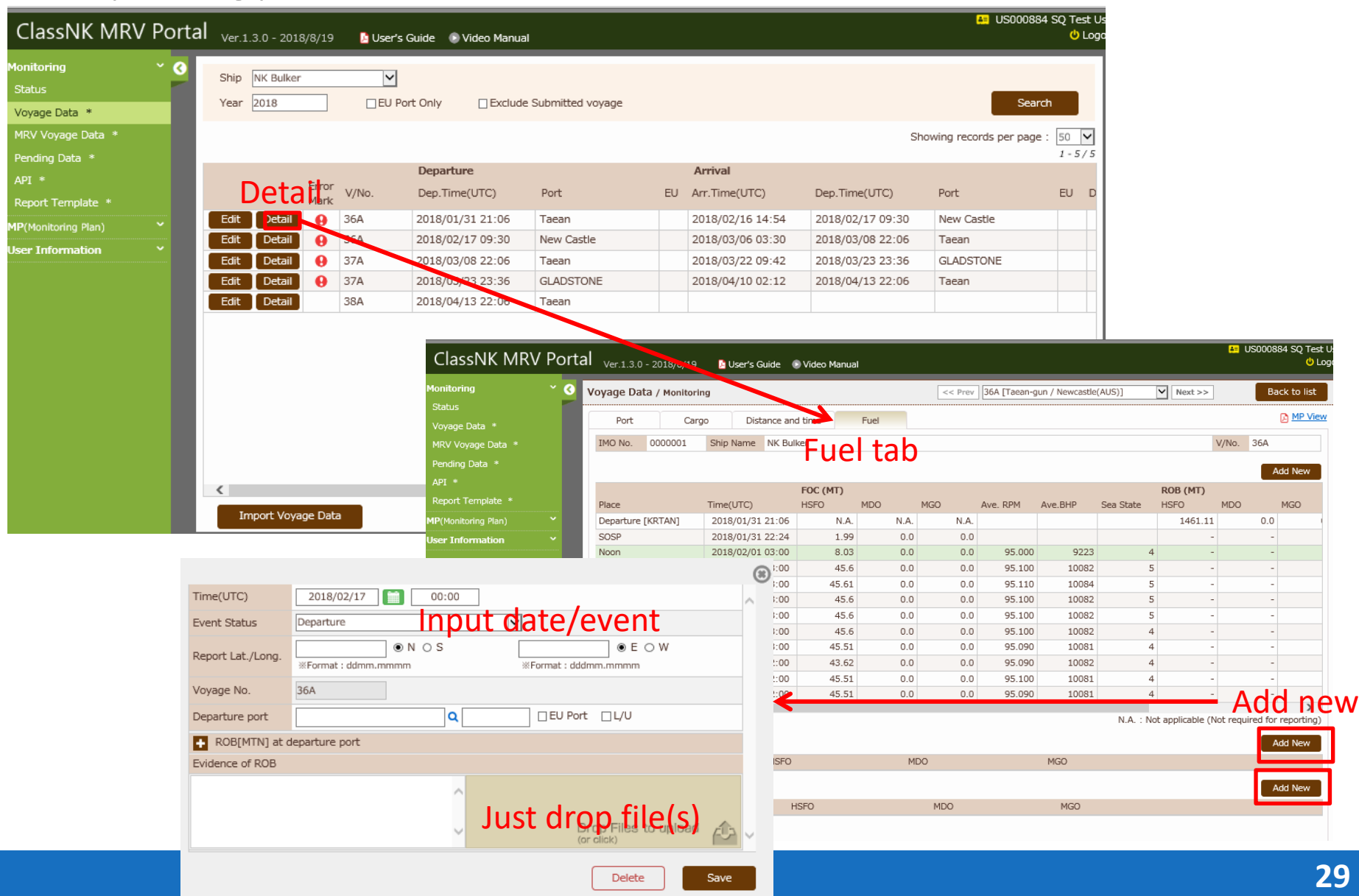

- **Function of Alert Criteria Setting for incorrect, missing or extraordinary data:**
- The function notifies the alerts to users for such as Data lack, wrong format, wrong order, unlikely value.

For example:

 -[FOC check] Extraordinary FOC comparing with the accumulated data and/or estimation value from Engine SFOC (20% difference etc.) -[Ship speed check] Extraordinary ship speed comparing with ship's spec. (over 25knot,etc)

The criteria for alert is set by company's own standard on NK Portal site.

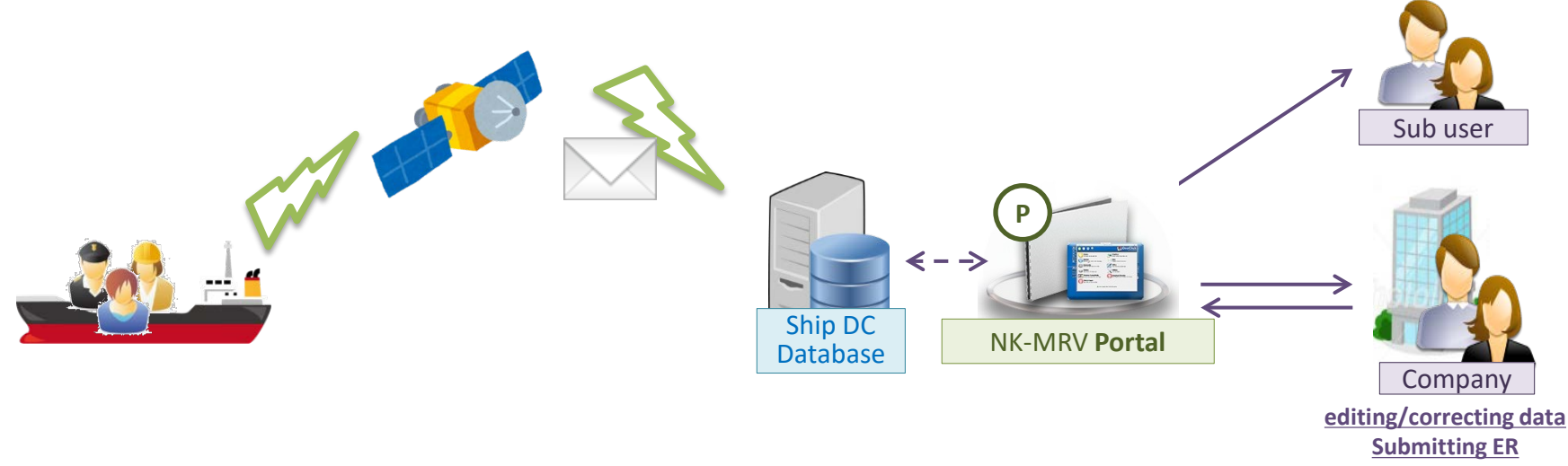

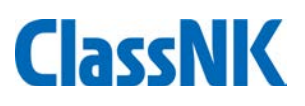

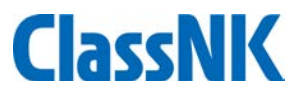

#### **Function of Alert Criteria Setting for missing or extraordinary data : Recommended alerts for IMO DCS ships**

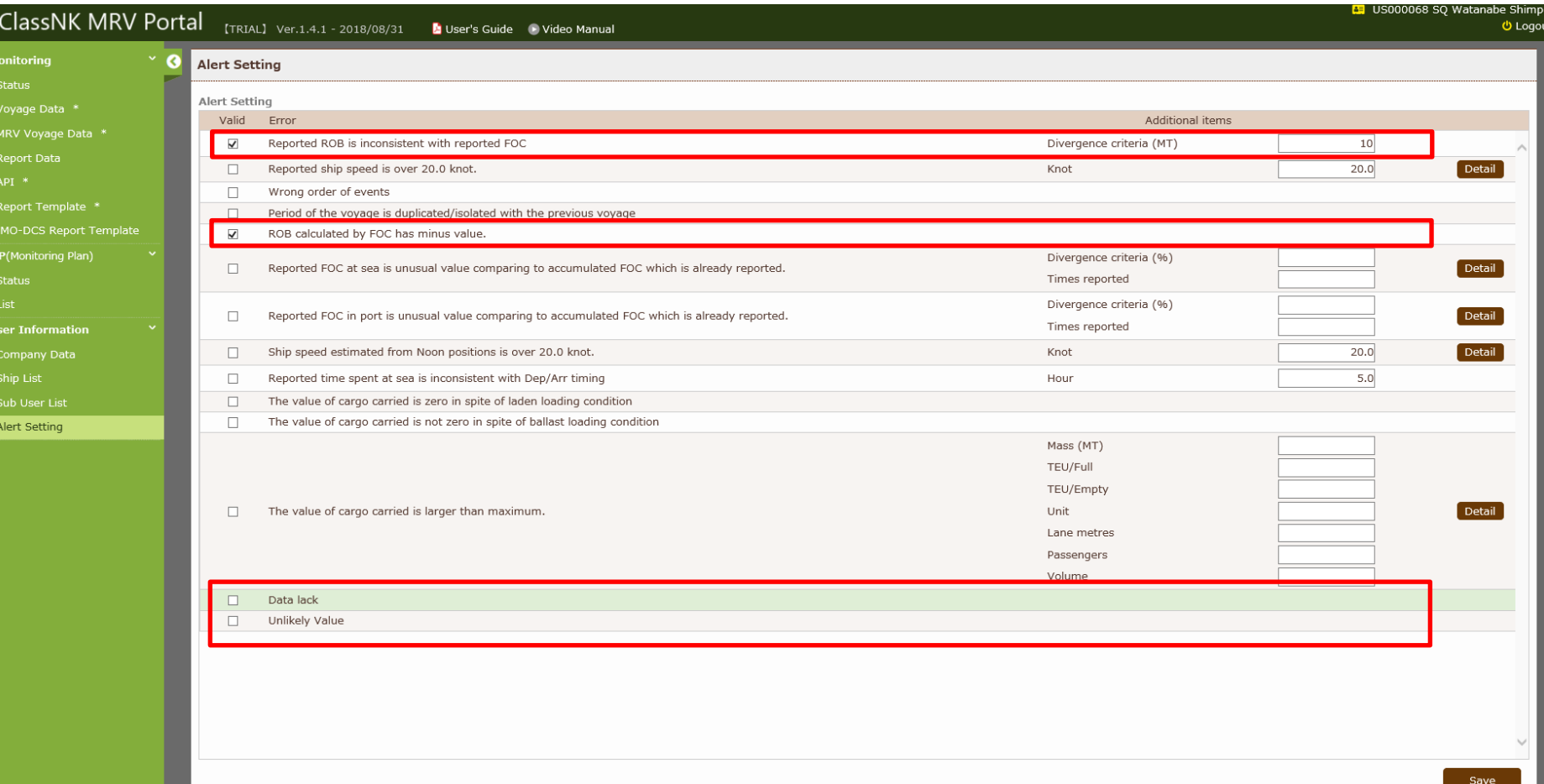

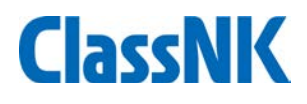

#### **Monitoring data check by alert system**

The alerts are listed on "Monitoring - Alert History" tab.

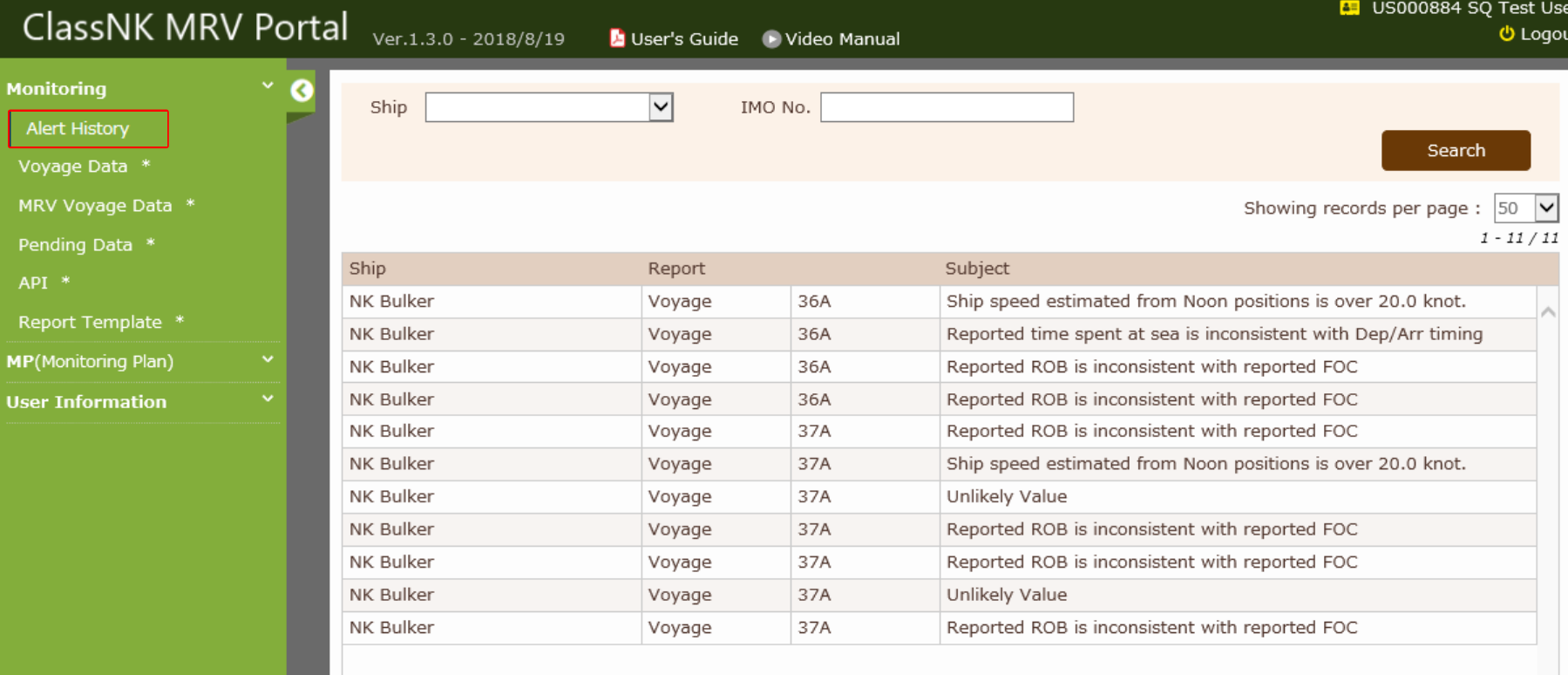

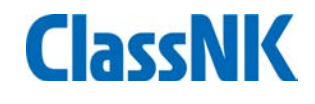

#### **Monitoring data check by alert system**

You can move detailed alert data by clicking each alert data.

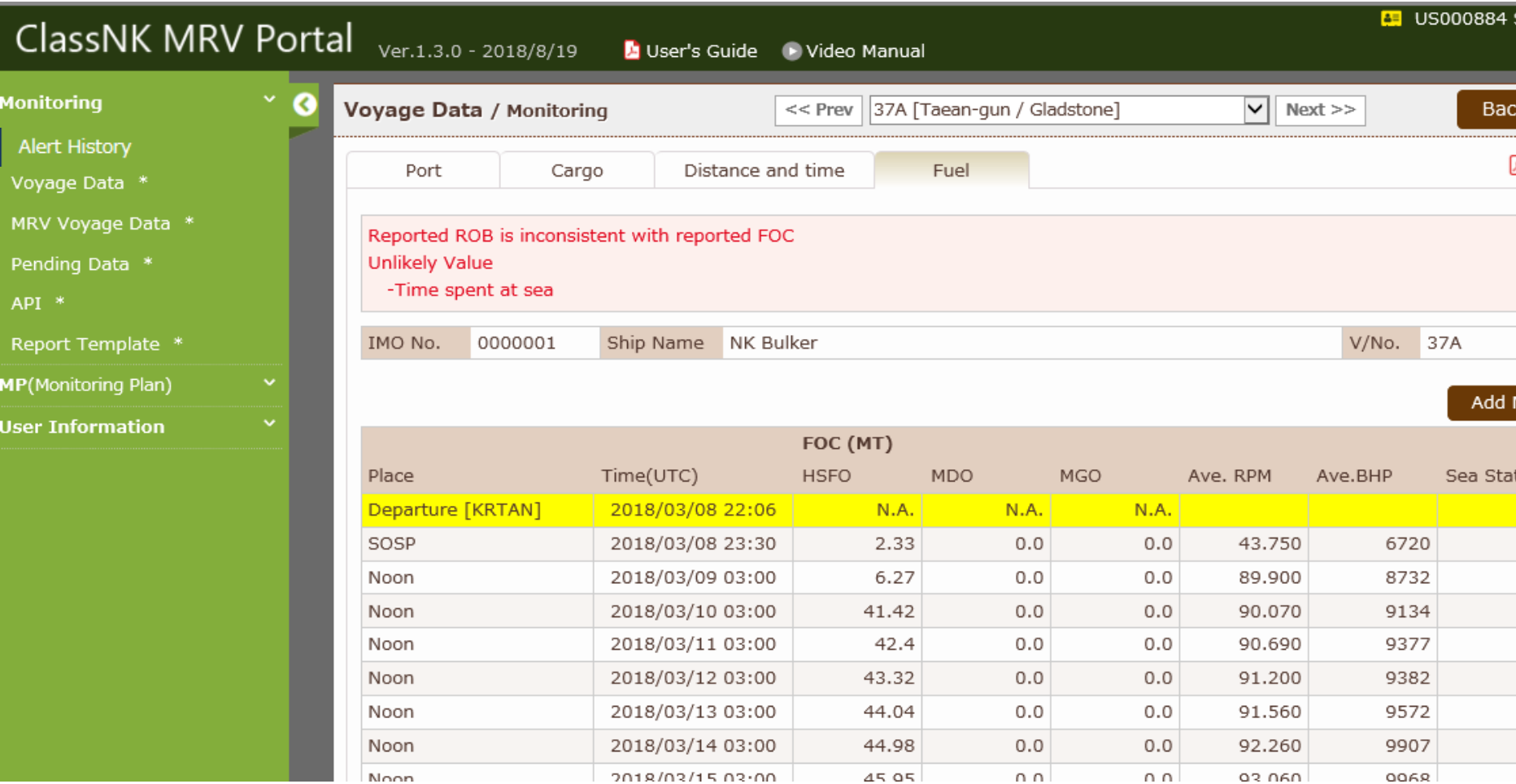

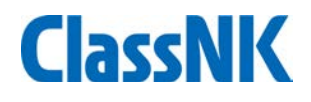

After a whole calendar year is finished or When flag/management is changed, users aggregate the reporting data and report to flag/RO through this system.

Please go to "IMO DCS Annual Report – All /Newly Input" to make a DCS Annual Report.

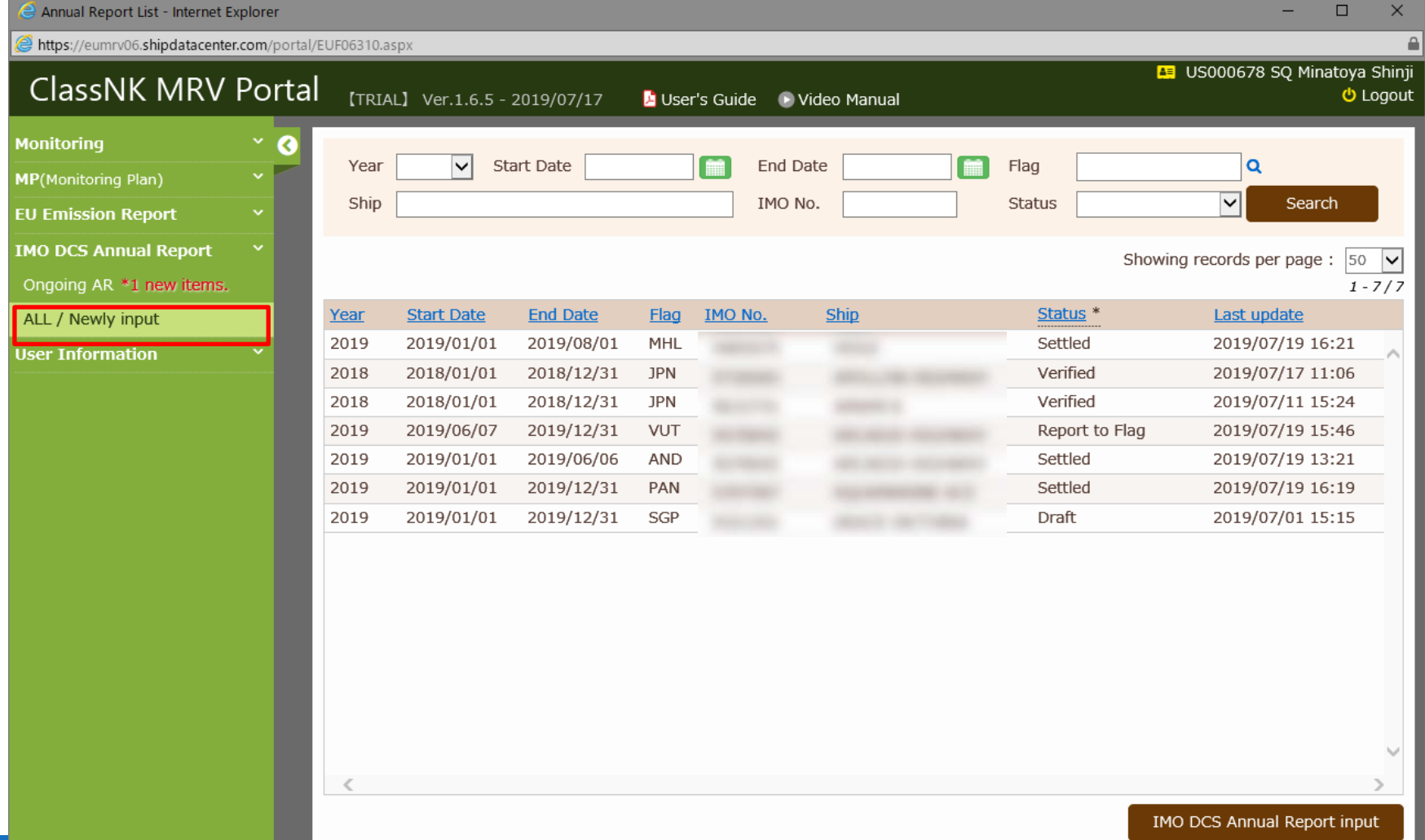

**34**

#### Please click "IMO DCS Annual Report input" to start.

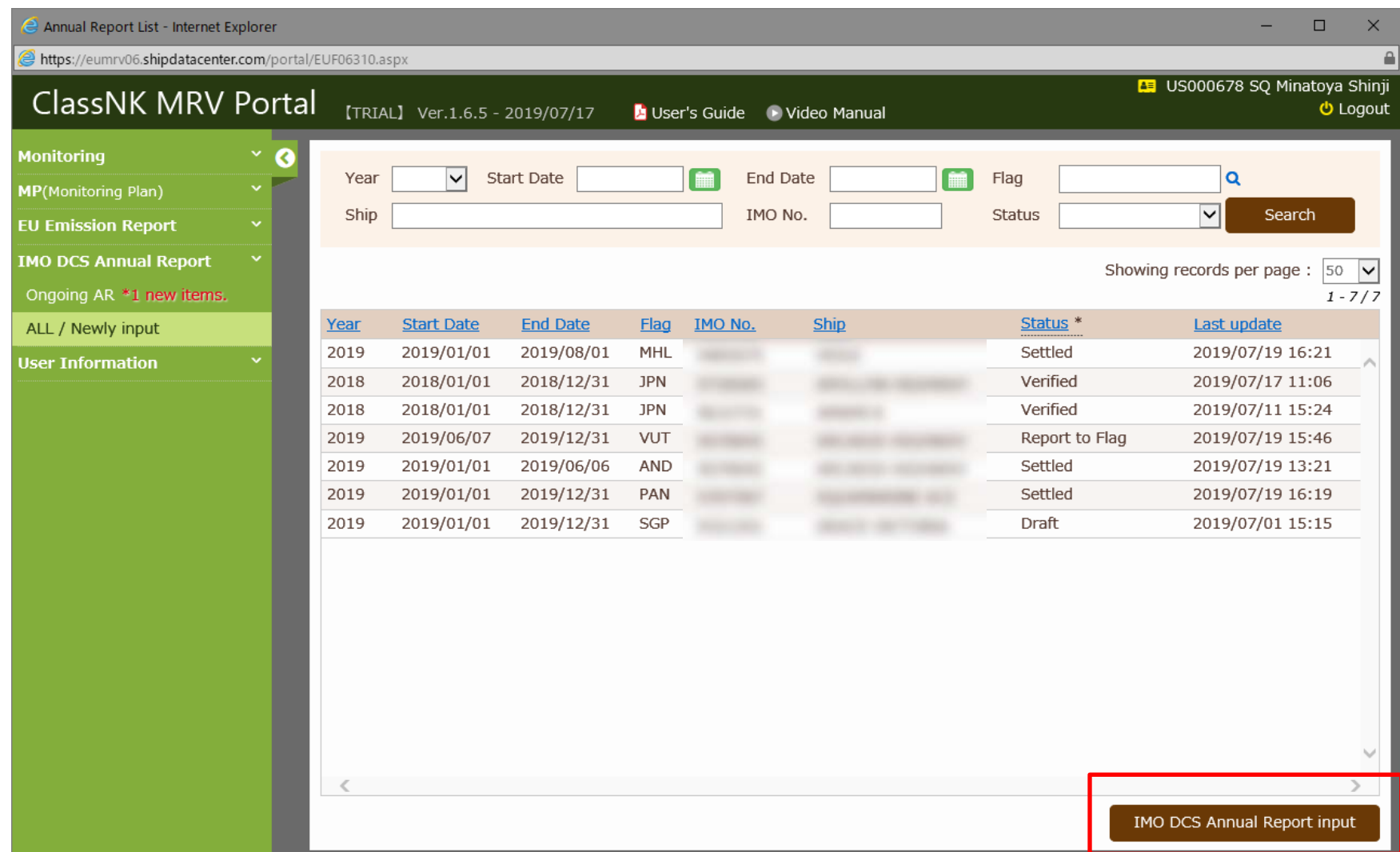

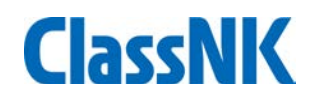

#### Please select year, reporting period and ship to generate the report.

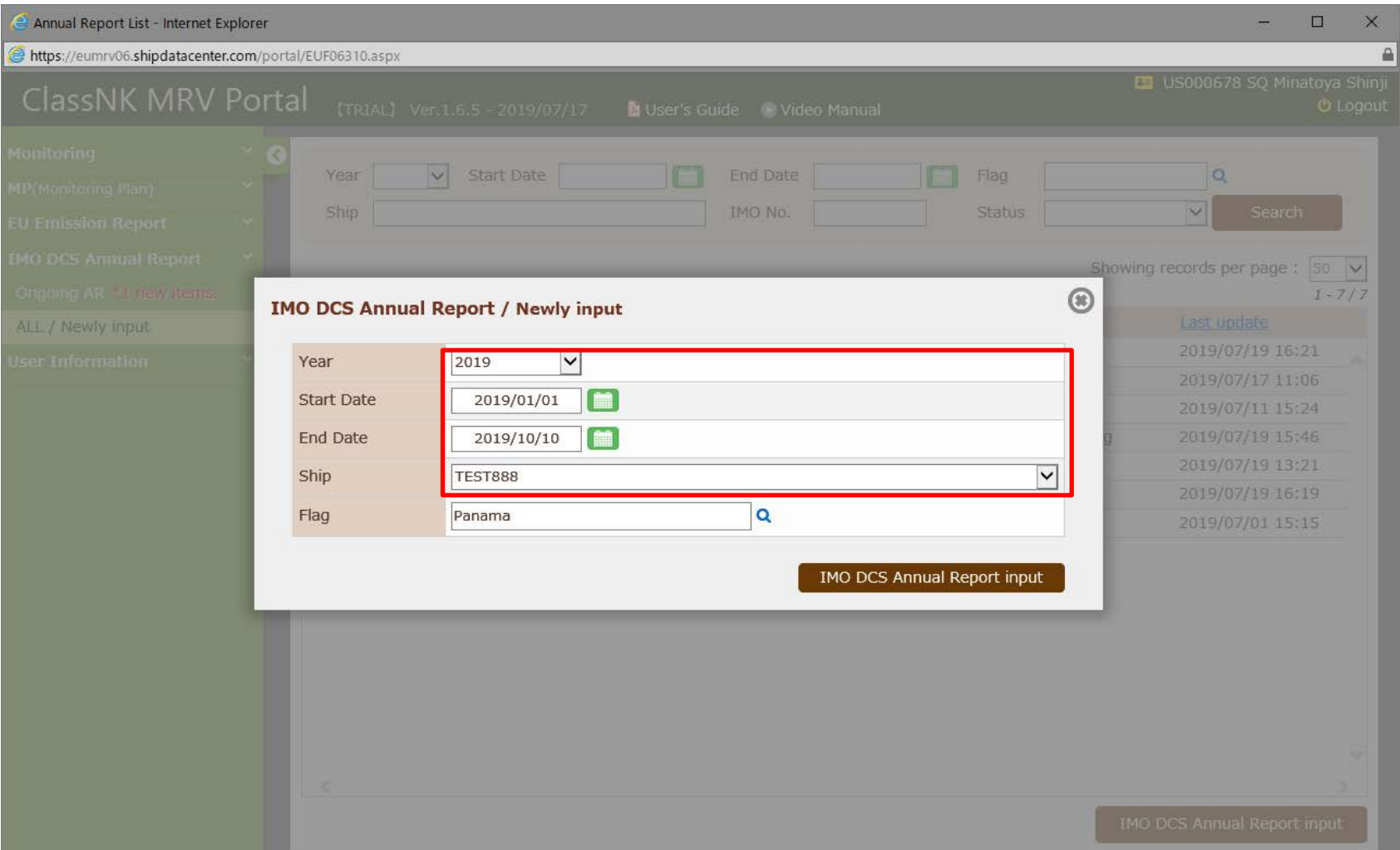

#### A new draft report will be shown.

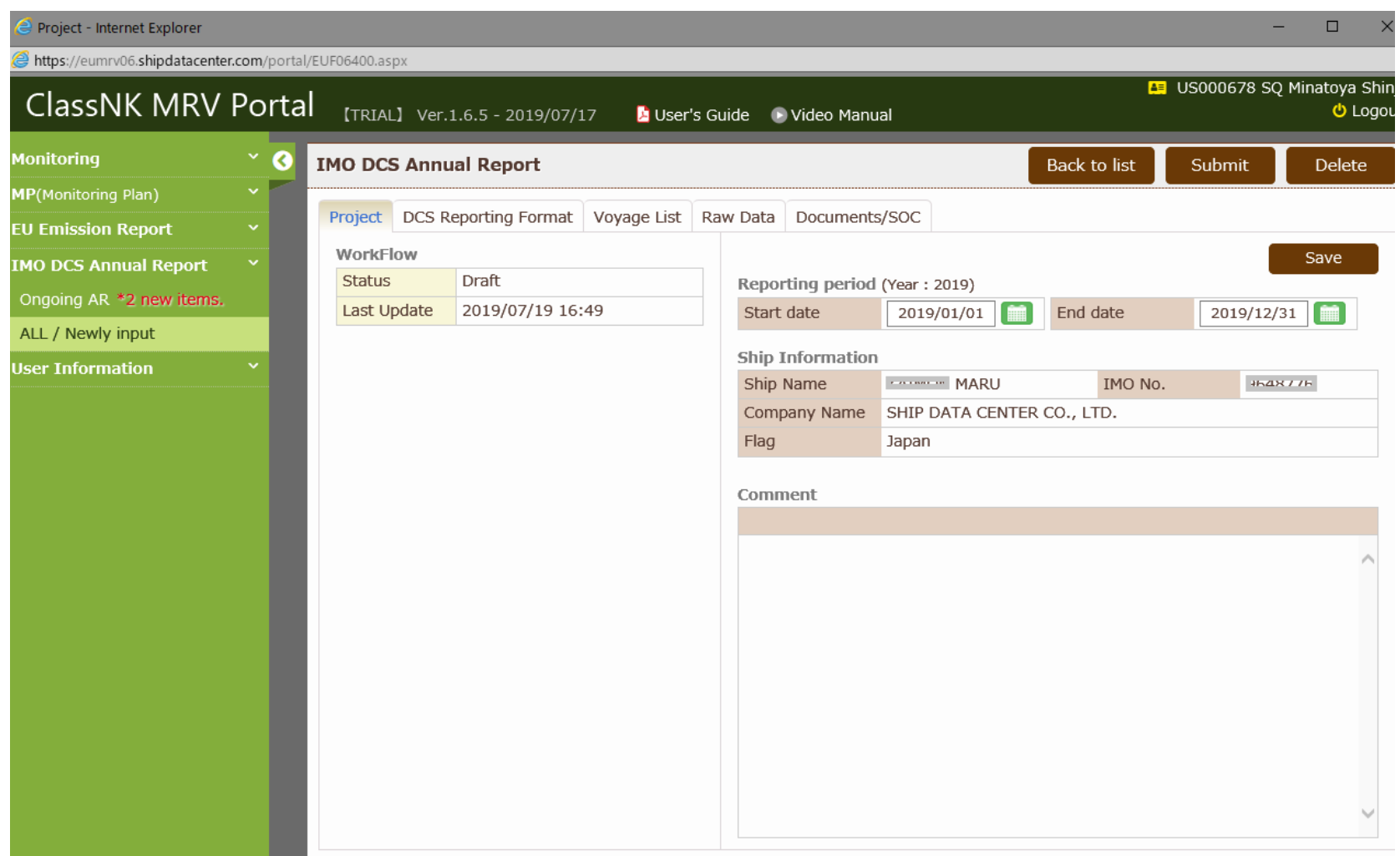

Please check a ship's particulars and necessary information for reporting at "DCS Reporting Format" tab.

You can edit ship particulars from "Ship detail" button.

Consumption and relevant aggregation data is shown on the page below.

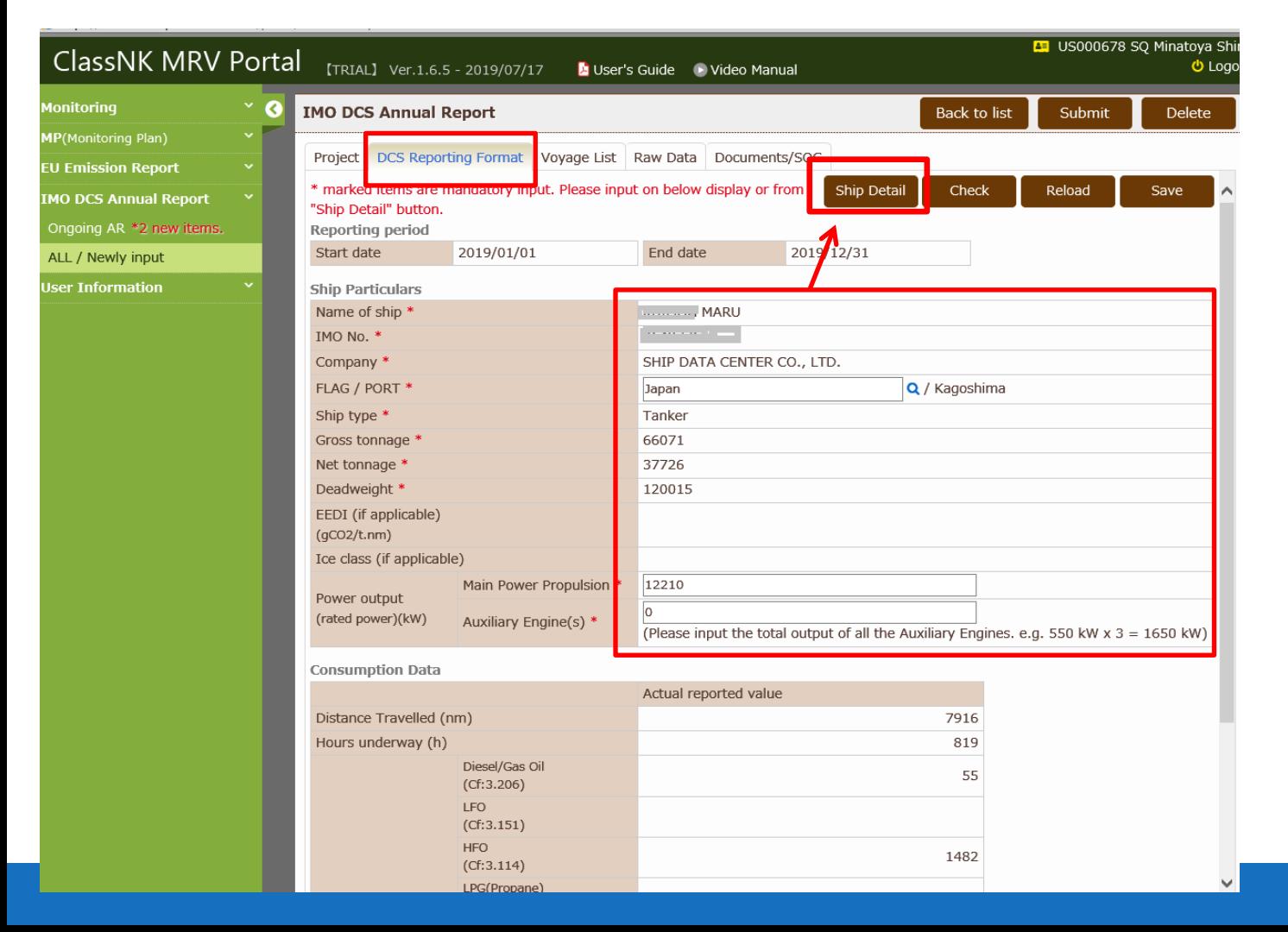

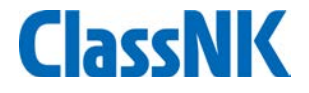

You can see each voyage record of the reporting period at "Voyage Data" tab. You can see the detail of each voyage clicking the line of the voyage.

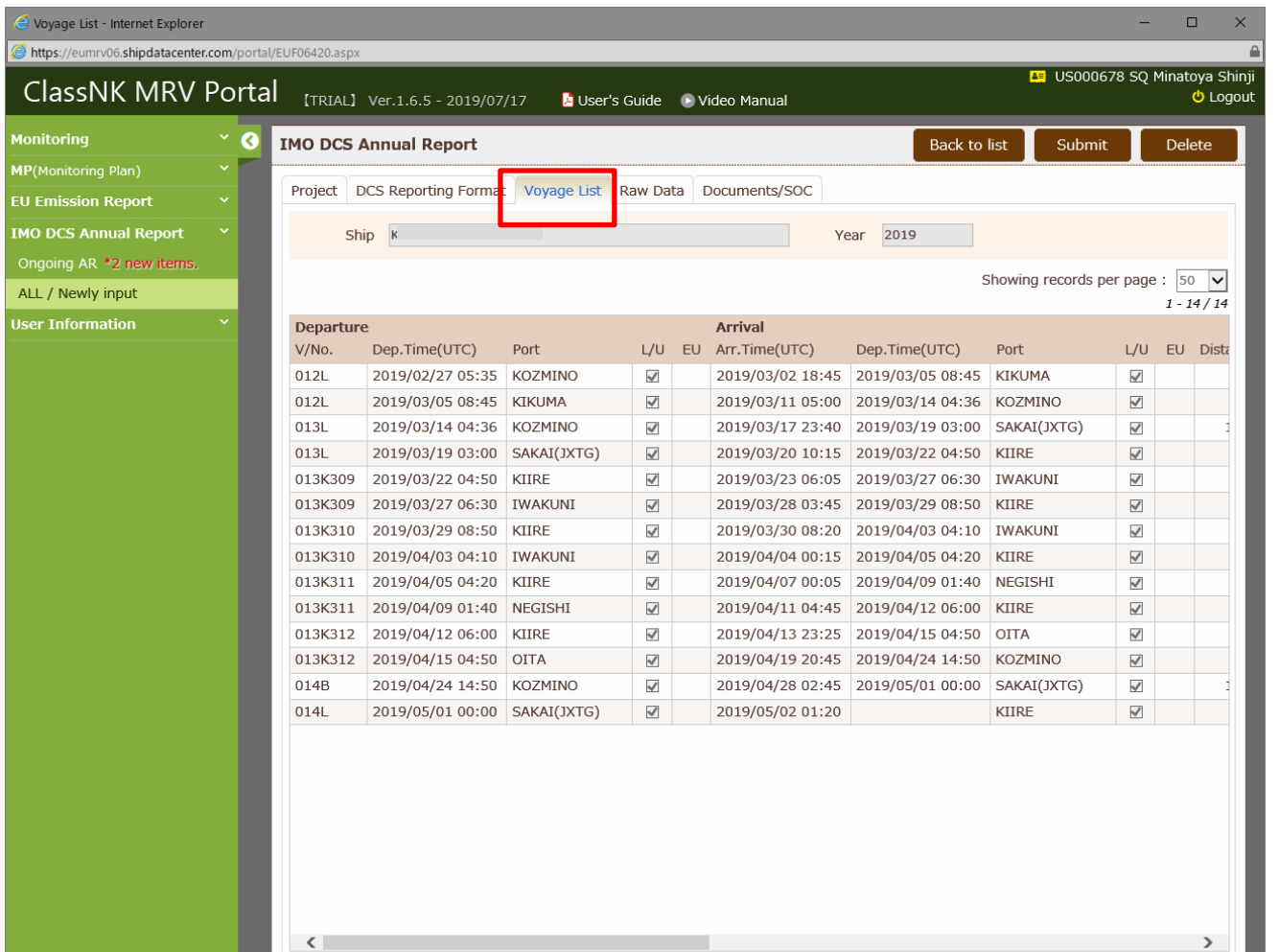

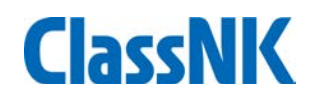

#### You can also check all the records on "Report Raw Data" tab \*If you use "Voyage type report", the data is not shown here.

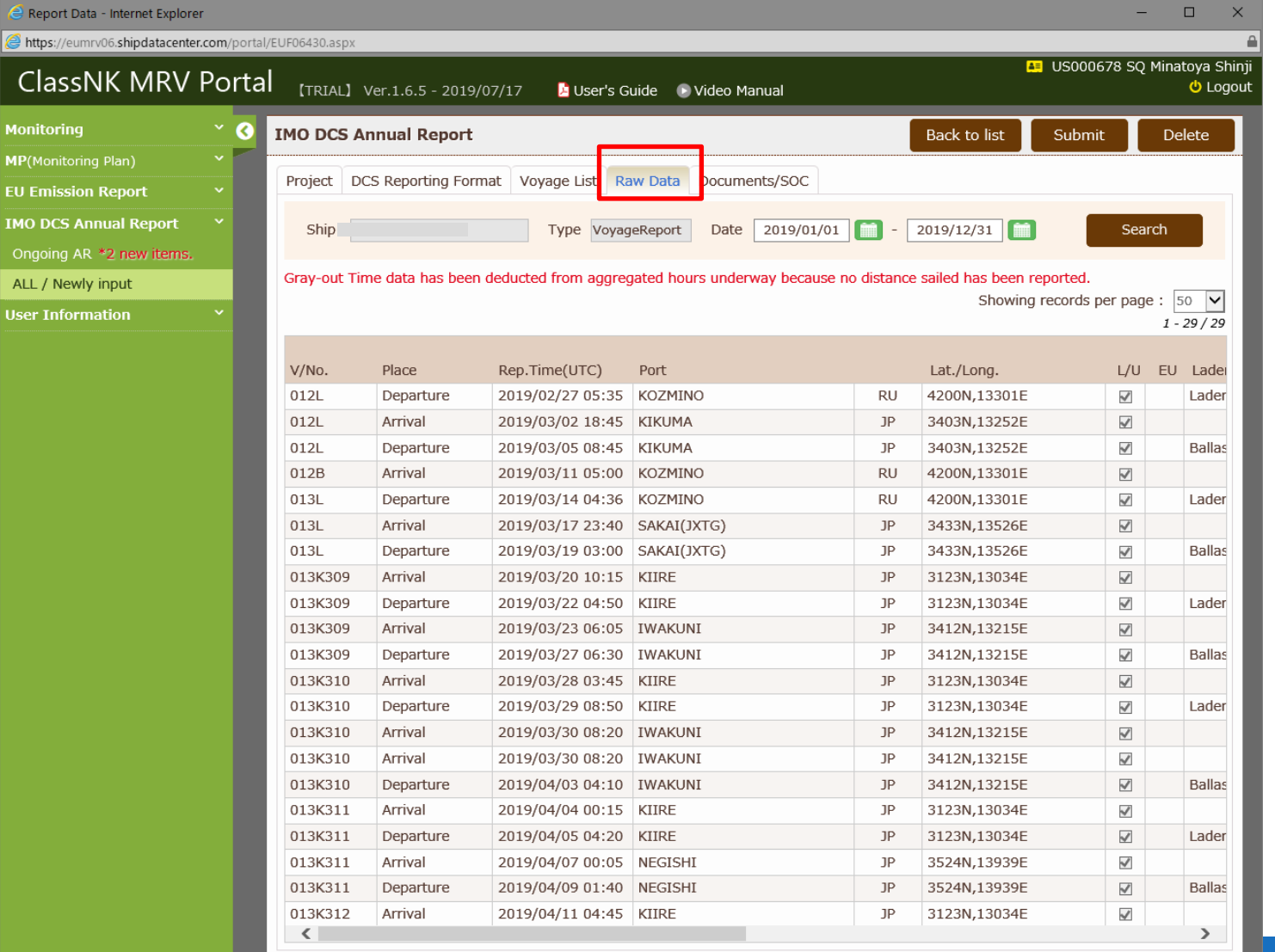

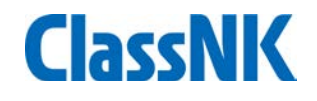

At "Document/SOC" tab, you can upload necessary evidence documents. Please click "Submit".

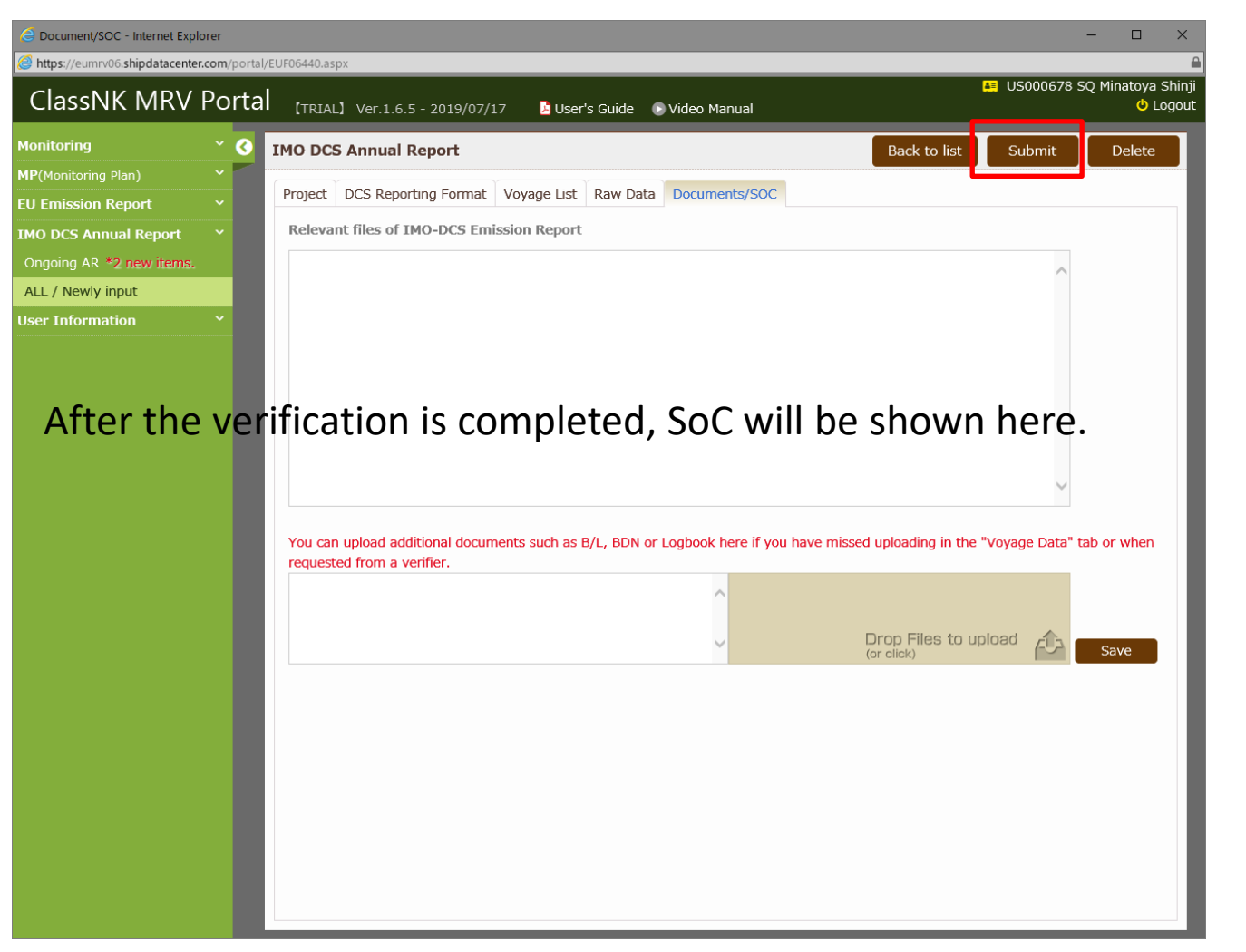

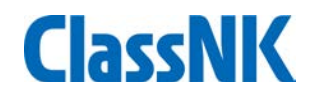

You will find the application window for DCS annual report verification. Please confirm and tick the items and billing address and submit.

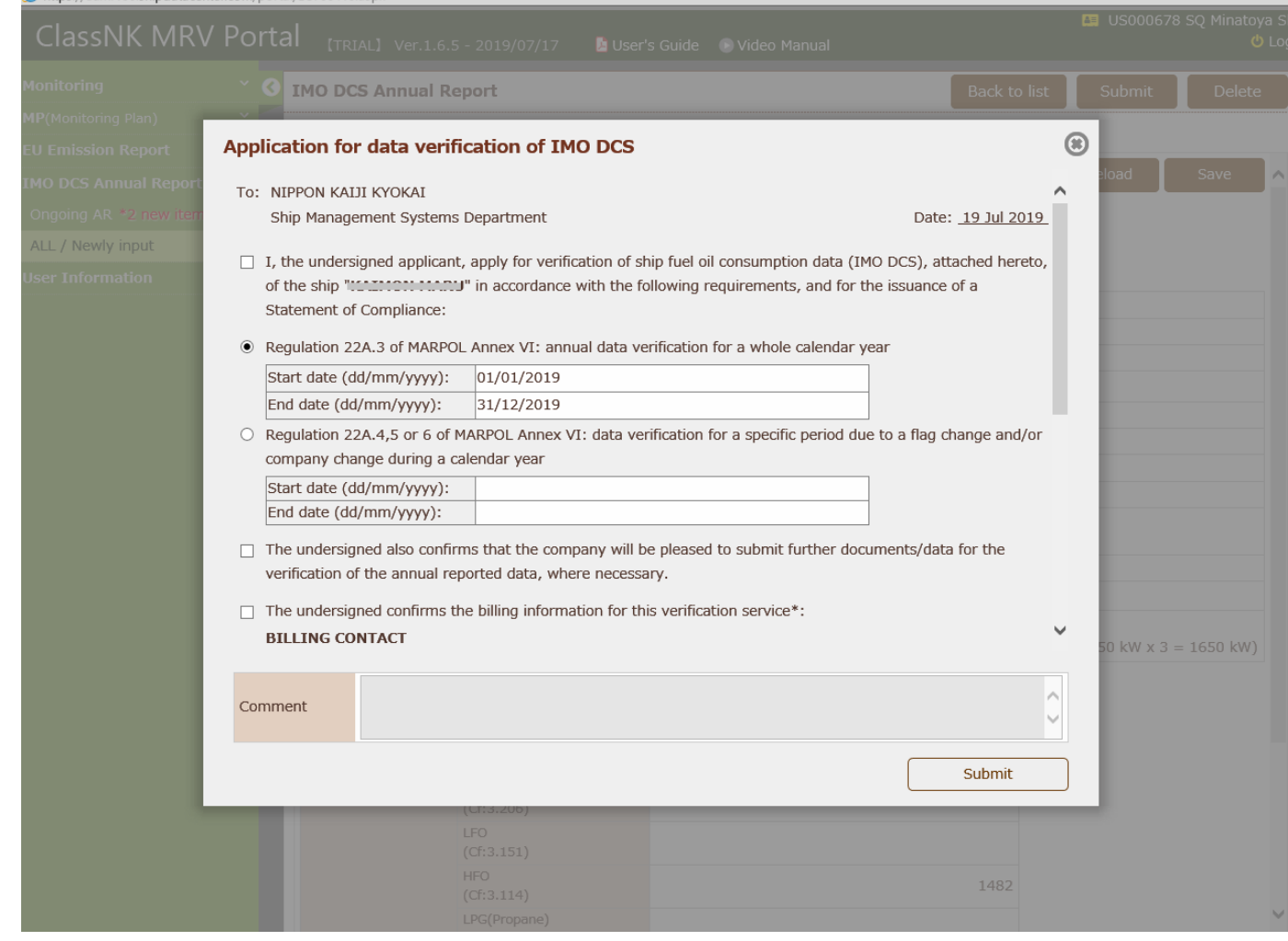

When a discrepancy is found through our verification process, the report will be sent back on the "On-going AR" tab.

Please confirm a verifier's comment and revise/submit the report accordingly.

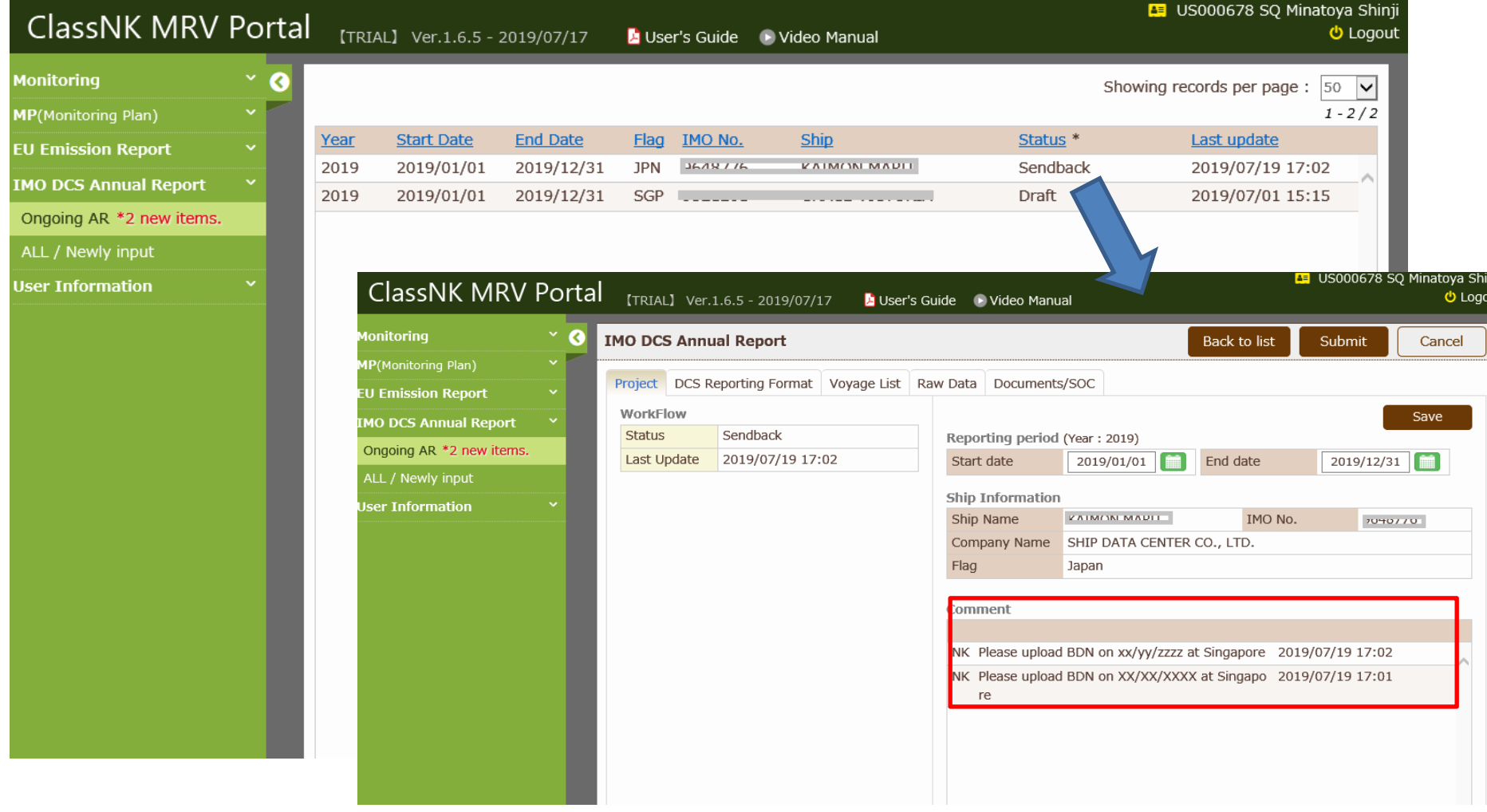

You can download SoC here.(After the verification is completed.)

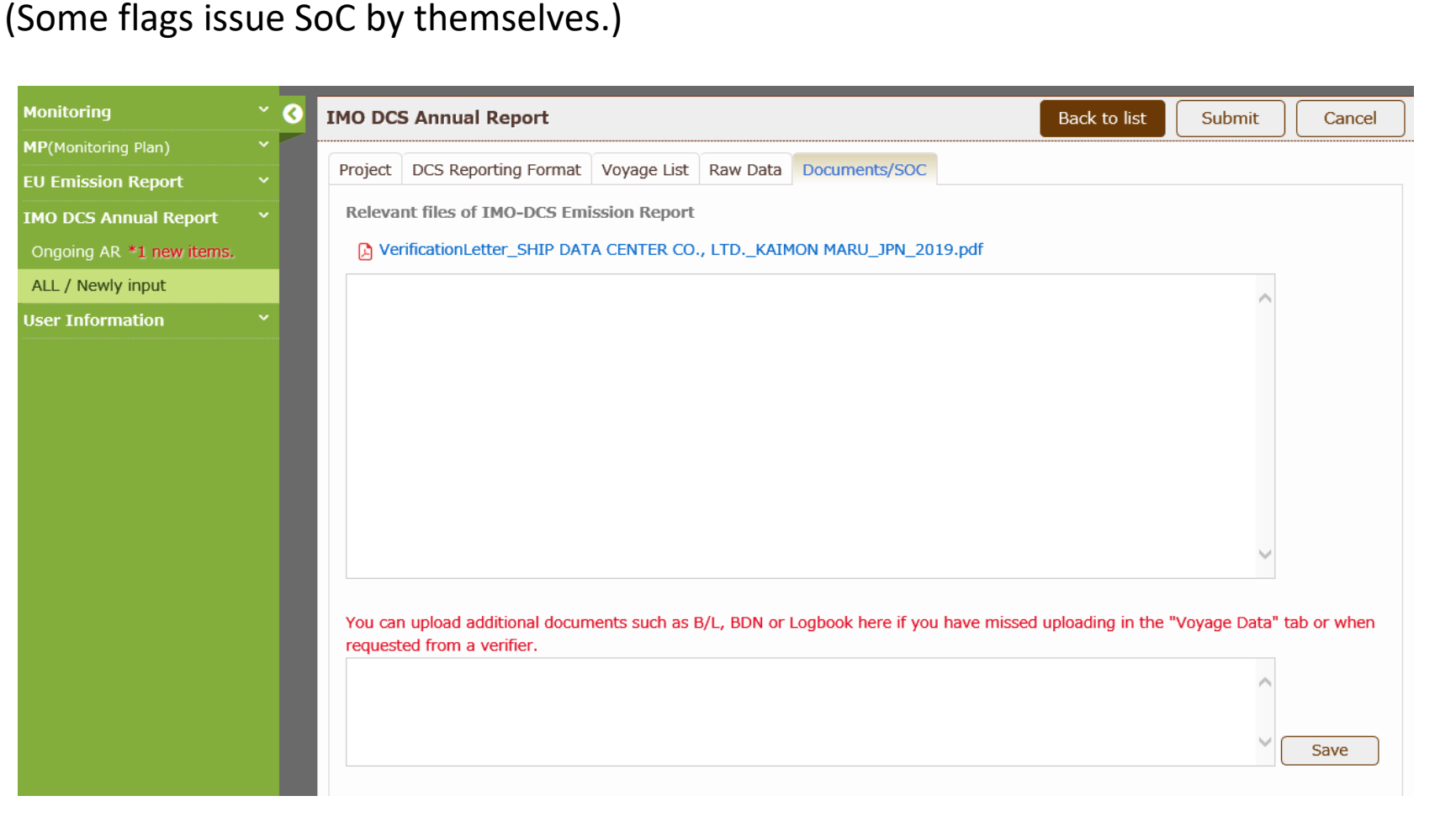

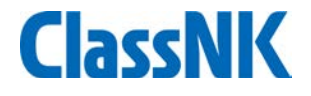

### End